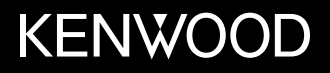

## **MONITOR MED MOTTAKER INSTRUKSJONSHÅNDBOK**

**JVCKENWOOD Corporation** 

## **DMX5019DAB**

**Denne veiledningen brukes til å beskrive modellene oppført ovenfor. Modelltilgjengelighet og funksjoner kan variere etter land og salgsområde.**

© 2019 JVCKENWOOD Corporation

B5A-2611-Norwegian/30 (JKNL)

NORSK

**For å sikre riktig bruk av produktet bør du lese gjennom denne håndboken før du bruker det. Det er spesielt viktig at du leser gjennom og følger ADVARSLER og OBS i denne håndboken. Denne håndboken må oppbevares på et sikkert og tilgjengelig sted for fremtidig bruk.**

## **A ADVARSI FR**

#### **For å unngå ulykker og skade**

- IKKE installer enheten eller trekk noen kabel på et sted der:
	- Den kan hindre bruken av ratt eller girspak.
	- Den kan hindre sikkerhetsanordninger som airbag osv.

– Den kan hindre synligheten.

- IKKE øk volumet for mye, da dette vil gjør det farlig å kjøre ved at eksterne lyder blokkeres. Det kan også skade hørselen.
- IKKE bruk enheten mens du kjører. Hvis du må bruke enheten når du kjører, må du se deg nøye for.
- Stopp bilen før du utfører kompliserte oppgaver.
- Sjåføren må ikke se på monitoren under kjøring.

## A OBS

#### **Ta vare på enheten**

• Hvis du har parkert bilen lenge i varm eller kaldt vær, må du vente til temperaturen i bilen blir normal før du bruker enheten.

#### **Ta vare på monitoren**

- Denne enhetens innebygde monitor er laget med høy presisjon, men kan allikevel ha noen deaktiverte punkter. Dette er uunngåelig og anses ikke som skade.
- Ikke utsett monitoren for direkte sollys.
- Ikke bruk kulepenn eller lignende skarp gjenstand på berøringspanelet.

Trykk på tastene på berøringspanelet med fingeren direkte (hvis du bruker en hanske, må denne tas av).

- Når temperaturen er svært høy eller lav ...
	- Det skjer kjemiske endringer på innsiden som skaper feil.
- Bildene kan bli uklare og bevege seg saktere. Bildene er ikke så synkroniserte med lyden, eller bildekvaliteten reduseres.

#### **På voluminnstillingen**

• Digitale enheter produserer veldig lite støy sammenlignet med andre kilder. Senk volumet før du spiller av disse digitale kildene for å unngå å skade høyttalerne ved brå økninger av lydstyrken.

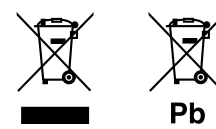

#### **Informasjon om kassering av gammelt elektrisk og elektronisk utstyr og batterier (gjelder land som har tatt i bruk systemer for separat avfallsinnsamling).**

Produkter og batterier med symbolet (søppelkasse med kryss) kan ikke kastes sammen med husholdningsavfallet.

Gammelt elektrisk og elektronisk utstyr og batterier skal resirkuleres ved et anlegg som kan håndtere disse produktene og deres avfallsprodukter.

Kontakt lokale myndigheter for opplysninger om nærmeste gjenvinningsanlegg.

Korrekt gjenvinning og avfallshåndtering vil hjelpe til å bevare ressursene og hindre skade på helse og miljø. Merk: Tegnet "Pb" under batterisymbolet indikerer at dette batteriet inneholder bly.

#### **Samsvarserklæring til RE-direktiv 2014/53/EU Samsvarserklæring til RoHS-direktiv 2011/65/WE**

#### **Produsent:**

JVCKENWOOD Corporation 3-12, Moriya-cho, Kanagawa-ku, Yokohama-shi, Kanagawa, 221-0022, Japan

#### **Representant i EU:**

JVCKENWOOD Europe B.V. Amsterdamseweg 37, 1422 AC UITHOORN, THE NETHERLANDS

#### **English**

Hereby, JVCKENWOOD declares that the radio equipment "DMX5019DAB" is in compliance with Directive 2014/53/EU. The full text of the EU declaration of conformity is available at the following internet address: http://www.kenwood.com/cs/ce/eudoc/

#### **Français**

Par la présente, JVCKENWOOD déclare que l'équipement radio « DMX5019DAB » est conforme à la directive 2014/53/UE. L'intégralité de la déclaration de conformité UE est disponible à l'adresse Internet suivante : http://www.kenwood.com/cs/ce/eudoc/

#### **Deutsch**

Hiermit erklärt JVCKENWOOD, dass das Funkgerät "DMX5019DAB" der Richtlinie 2014/53/EU entspricht. Der volle Text der EU-Konformitätserklärung steht unter der folgenden Internetadresse zur Verfügung: http://www.kenwood.com/cs/ce/eudoc/

#### **Nederlands**

Hierbij verklaart JVCKENWOOD dat de radioapparatuur "DMX5019DAB" in overeenstemming is met Richtlijn 2014/53/EU.

De volledige tekst van de EU-verklaring van overeenstemming is te vinden op het volgende internetadres:

http://www.kenwood.com/cs/ce/eudoc/

#### **Italiano**

Con la presente, JVCKENWOOD dichiara che l΄apparecchio radio "DMX5019DAB" è conforme alla Direttiva 2014/53/UE.

Il testo integrale della dichiarazione di conformità UE è disponibile al seguente indirizzo internet: http://www.kenwood.com/cs/ce/eudoc/

#### **Español**

Por la presente, JVCKENWOOD declara que el equipo de radio "DMX5019DAB" cumple la Directiva 2014/53/EU.

El texto completo de la declaración de conformidad con la UE está disponible en la siguiente dirección de internet:

http://www.kenwood.com/cs/ce/eudoc/

#### **Português**

Deste modo, a JVCKENWOOD declara que o equipamento de rádio "DMX5019DAB" está em conformidade com a Diretiva 2014/53/UE. O texto integral da declaração de conformidade da UE está disponível no seguinte endereço de internet: http://www.kenwood.com/cs/ce/eudoc/

#### **Polska**

Niniejszym, JVCKENWOOD deklaruje, że sprzęt radiowy "DMX5019DAB" jest zgodny z dyrektywą 2014/53/UE. Pełny tekst deklaracji zgodności EU jest dostępny pod adresem:

http://www.kenwood.com/cs/ce/eudoc/

#### **Český**

Společnost JVCKENWOOD tímto prohlašuje, že rádiové zařízení "DMX5019DAB" splňuje podmínky směrnice 2014/53/EU. Plný text EU prohlášení o shodě je dostupný na následující internetové adrese: http://www.kenwood.com/cs/ce/eudoc/

#### **Magyar**

JVCKENWOOD ezennel kijelenti, hogy a "DMX5019DAB" rádióberendezés megfelel a 2014/53/EU irányelvnek. Az EU konformitási nyilatkozat teljes szövege az alábbi weboldalon érhető el: http://www.kenwood.com/cs/ce/eudoc/

#### **Svenska**

Härmed försäkrar JVCKENWOOD att radioutrustningen "DMX5019DAB" är i enlighet med direktiv 2014/53/EU. Den fullständiga texten av EU-försäkran om överensstämmelse finns på följande Internetadress: http://www.kenwood.com/cs/ce/eudoc/

#### **Suomi**

JVCKENWOOD julistaa täten, että radiolaite "DMX5019DAB" on direktiivin 2014/53/EU mukainen. EU-vaatimustenmukaisuusvakuutusvaatim us löytyy kokonaisuudessaan seuraavasta internet-osoitteesta: http://www.kenwood.com/cs/ce/eudoc/

#### **Slovensko**

S tem JVCKENWOOD izjavlja, da je radijska oprema »DMX5019DAB« v skladu z Direktivo 2014/53/EU. Celotno besedilo direktive EU o skladnosti je dostopno na tem spletnem naslovu: http://www.kenwood.com/cs/ce/eudoc/

#### **Slovensky**

Spoločnosť JVCKENWOOD týmto vyhlasuje, že rádiové zariadenie "DMX5019DAB" vyhovuje smernici 2014/53/EÚ. Celý text EÚ vyhlásenia o zhode nájdete na nasledovnej internetovej adrese: http://www.kenwood.com/cs/ce/eudoc/

#### **Dansk**

Herved erklærer JVCKENWOOD, at radioudstyret "DMX5019DAB" er i overensstemmelse med Direktiv 2014/53/EU. EU-overensstemmelseserklæringens fulde ordlyd er

tilgængelig på følgende internetadresse: http://www.kenwood.com/cs/ce/eudoc/

#### **Ελληνικά**

Με το παρόν, η JVCKENWOOD δηλώνει ότι ο ραδιοεξοπλισμός «DMX5019DAB» συμμορφώνεται με την Οδηγία 2014/53/ΕΕ. Το πλήρες κείμενο της δήλωσης συμμόρφωσης της ΕΕ είναι διαθέσιμο στην ακόλουθη διεύθυνση στο διαδίκτυο:

http://www.kenwood.com/cs/ce/eudoc/

#### **Eesti**

Käesolevaga JVCKENWOOD kinnitab, et "DMX5019DAB" raadiovarustus on vastavuses direktiiviga 2014/53/EL. ELi vastavusdeklaratsiooni terviktekst on kättesaadav järgmisel internetiaadressil:

http://www.kenwood.com/cs/ce/eudoc/

#### **Latviešu**

JVCKENWOOD ar šo deklarē, ka radio aparatūra "DMX5019DAB" atbilst direktīvas 2014/53/ES prasībām. Pilns ES atbilstības deklarācijas teksts ir pieejams šādā tīmekļa adresē:

http://www.kenwood.com/cs/ce/eudoc/

#### **Lietuviškai**

Šiuo JVCKENWOOD pažymi, kad radijo įranga "DMX5019DAB" atitinka 2014/53/EB direktyvos reikalavimus.

Visą EB direktyvos atitikties deklaracijos tekstą galite rasti šiuo internetiniu adresu:

http://www.kenwood.com/cs/ce/eudoc/

#### **Malti**

B'dan, JVCKENWOOD jiddikjara li t-tagħmir tar-radju "DMX5019DAB" huwa konformi mad-Direttiva 2014/53/UE.

It-test kollu tad-dikjarazzjoni ta' konformità huwa disponibbli fl-indirizz intranet li ġej: http://www.kenwood.com/cs/ce/eudoc/

#### **HRVATSKI / SRPSKI JEZIK**

JVCKENWOOD ovim izjavljuje da je radio oprema "DMX5019DAB" u skladu s Direktivom 2014/53/EU. Cjeloviti tekst deklaracije Europske unije o usklađenosti dostupan je na sljedećoj internet adresi: http://www.kenwood.com/cs/ce/eudoc/

#### **ROMÂNĂ**

Prin prezenta, JVCKENWOOD declară că echipamentul radio "DMX5019DAB" este în conformitate cu Directiva 2014/53/UE.

Textul integral al declarației de conformitate UE este disponibil la urmatoarea adresă de internet: http://www.kenwood.com/cs/ce/eudoc/

#### **БЪЛГАРСКИ**

С настоящото JVCKENWOOD декларира, че радиооборудването на "DMX5019DAB" е в съответствие с Директива 2014/53/ЕС. Пълният текст на ЕС декларацията за съответствие е достъпен на следния интернет адрес: http://www.kenwood.com/cs/ce/eudoc/

#### **Turkish**

Burada, JVCKENWOOD "DMX5019DAB" radyo ekipmanının 2014/53/AB Direktifine uygun olduğunu bildirir. AB uyumluluk deklarasyonunun tam metni aşağıdaki

internet adresinde mevcuttur. http://www.kenwood.com/cs/ce/eudoc/

#### **Русский**

JVCKENWOOD настоящим заявляет, что радиооборудование «DMX5019DAB» соответствует Директиве 2014/53/EU. Полный текст декларации соответствия ЕС доступен по следующему адресу в сети Интернет: http://www.kenwood.com/cs/ce/eudoc/

#### **Українська**

Таким чином, компанія JVCKENWOOD заявляє, що радіообладнання «DMX5019DAB» відповідає Директиві 2014/53/EU. Повний текст декларації про відповідність ЄС можна знайти в Інтернеті за такою адресою: http://www.kenwood.com/cs/ce/eudoc/

## Om denne håndboken

Displayene og panelene som vises i denne håndboken er eksempler som brukes til å gi en tydeligere forklaring på bruken. Derfor kan de være annerledes enn de faktiske displayene eller panelene.

Denne håndboken forklarer bruken med knappene på monitorpanelet og berøringspanelet. For bruk av fjernkontrollen, se side 39.

**< >** indikerer de ulike skjermer/menyer/ handlinger/innstillinger som vises på berøringspanelet.

**[ ]** indikerer knappene på berøringspanelet.

Indikasjonsspråk: Det brukes engelske indikasjoner for å forklare. Du kan velge indikasjonsspråk fra menyen **<SET-UP>**. (Side 37)

## **Innhold**

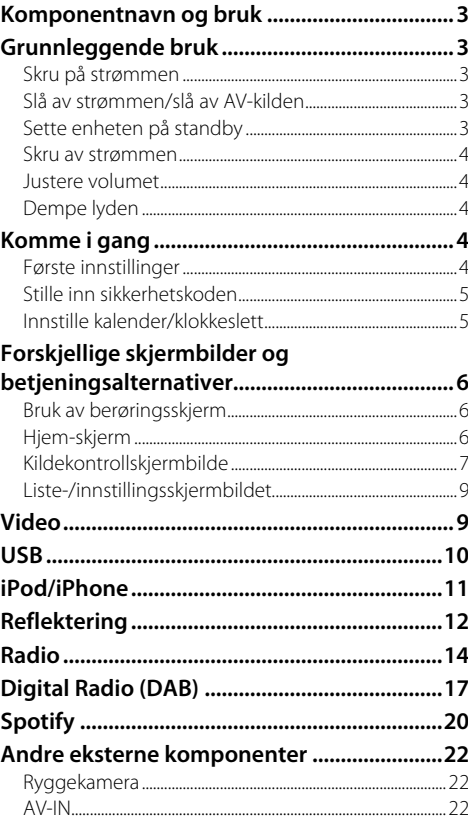

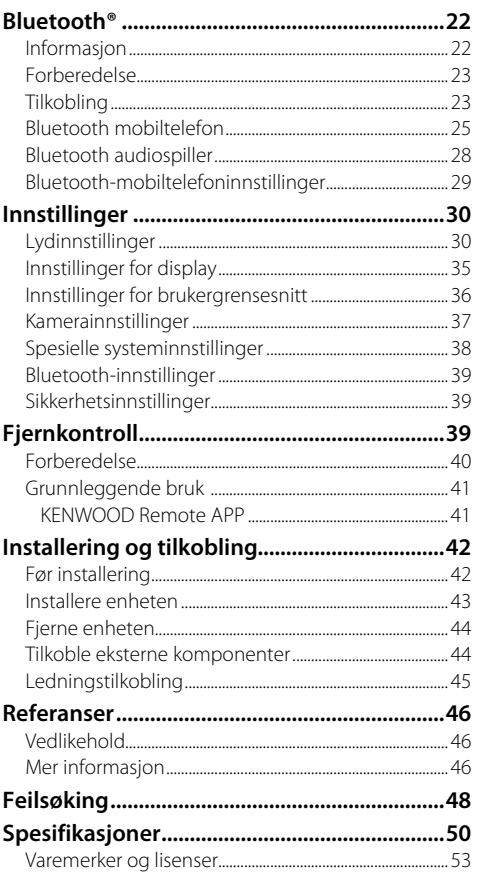

## **Komponentnavn og bruk**

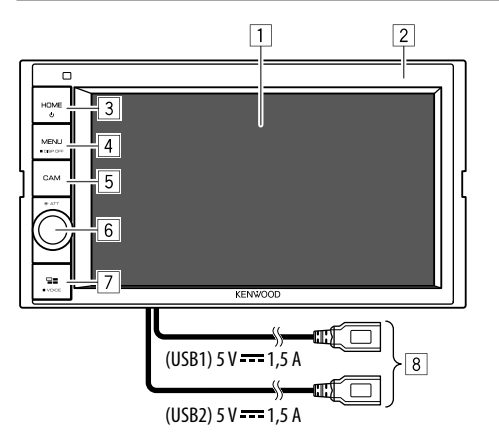

- 11 Skierm (berøringspanel)
- 2 Monitorpanel
- 3 **HOME**-knapp
	- $\bigcirc$  (Trykk): Slår på strømmen.
	- (Hold): Slår av strømmen eller AV-kilden.\*2
	- **HOME** (Trykk): Viser Hjem-skjermbildet mens strømmen er på.
- 4 **MENU/DISP OFF**-knapp
	- **MENU** (Trykk): Åpner popup-hurtigmenyen.
	- **DISP OFF** (Hold): Slår av skjermen.
- 5 **CAM**-knapp
	- (Trykk): Viser bildet fra det tilkoblede ryggekameraet.
- 6 **Volume/ATT**-knott
	- **Volume** (Drei): Justerer lydvolumet.
	- **ATT** (Trykk): Demper lyden.
- 7 **/VOICE**-knapp
	- $\Box$  (Trykk): Viser skjermbildet til smarttelefonen mens du lytter til den andre avspillingskilden.\*2
	- **VOICE** (Hold): Aktiverer taleoppringing.
- 8 USB-inngangene (USB1 og USB2) på bakpanelet\*3
- \*1 Knappens funksjonalitet når den holdes inn, varierer avhengig av innstillingen for <Manual Power OFF> på <Special> skjermbildet. (Side 38)
- \*2 Tilgjengeligheten til denne funksjonen er avhengig av innstillingene og tilkoblingene som er valgt for reflektering. (Side 12)
- \*3 For å veksle mellom USB-enheter som er koblet til USBinngangene, se side 10.

# **Grunnleggende bruk**

## **Skru på strømmen**

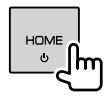

## **Slå av strømmen/slå av AV-kilden**

• Denne funksjonen varierer avhengig av innstillingen for **<Manual Power OFF>**. (Side 38)

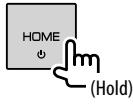

## **Sette enheten på standby**

## **1 Vis valgskjermen for kilde/valg.**

Trykk som følger på Hjem-skjermbildet:

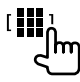

## **2 Sett enheten i standby.**

Trykk som følger på skjermbildet for valg av kilde/ alternativ:

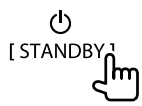

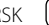

## **Grunnleggende bruk**

#### **Skru av strømmen**

### **På monitorpanelet**

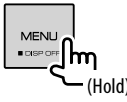

**Slå på skjermen:** Trykk på samme knapp på monitorpanelet, eller berør skjermen.

## **På popup-hurtigmenyen**

**1 Bruke popup-hurtigmenyen.**

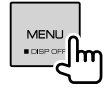

**2 Trykk som følger på popuphurtigmenyen:**

[Display OFF<sub>n</sub>

١m

 **Slå på skjermen:** Trykk på skjermen.

#### **Justere volumet**

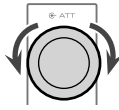

Du kan justere volumet (00 til 40) ved å dreie knotten mot høyre for å øke og mot venstre for å redusere.

## **Dempe lyden**

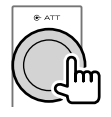

ATT-indikatoren tennes.

**Slik opphever du dempingen:** Trykk på samme knapp igjen.

## **Komme i gang**

## **Første innstillinger**

Når du slår på enheten første gang, vises skjermbildet **<Initial SET-UP>**.

## **Foreta de første innstillingene.**

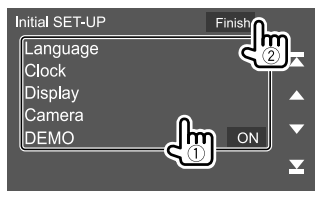

F.eks. skjermbildet for første innstilling

Når fullført, vises en varselmelding. Trykk på **[Agree]** for å åpne Hiem-skiermbildet.

#### **[Language]**

Velg tekstspråket som brukes til informasjon på skjermbildene.

Trykk på **[Language select]**, og velg språk.

• **American English(en)/British English(en)** (Første)**/ Nederlands(nl)/Français(fr)/Deutsch(de)/ Italiano(it)/Español(es)/(ar) /Ελληνικά(el)/ Português(pt)/Čeština(cs)/Polski(pl)/ Magyar(hu)/Русский(ru)/**ภาษาไทย(th)/Türkçe(tr)/ **(zh)/ (zh)/(he) /(fa) / Bahasa Melayu(ms)/Bahasa Indonesia(id) [Clock]** (Side 5)

Still inn kalender og klokkeslett. Foreta innstillingene for **[Clock]**, **[Time Zone]** eller **[Clock Adjust]**.

**[Display]** (Side 35)

Foreta innstillingene for å justere visningen.

**[Camera]** (Side 37) Gjør innstillingene for å vise bildet av det tilkoblede ryggekameraet.

#### **[DEMO]\***

- **ON** (Første): Aktiver visningsdemonstrasjonen.
- **OFF**: Deaktiver visningsdemonstrasjonen.
- \* Noen funksjoner kan ikke velges når [ON] er valgt.

## **Stille inn sikkerhetskoden**

Du kan angi en sikkerhetskode (firesifret tall etter eget valg) for å beskytte mottakersystemet mot tyveri.

• Når du har angitt en sikkerhetskode, må du taste koden hvis enheten har vært koblet fra batteriet. Skriv inn sikkerhetskoden du har angitt i trinn 3, og deretter trykk **[Enter]** når du kobler til batteriet igjen.

## **1 Vis skjermbildet Hjem-skjermen.**

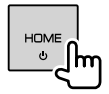

**2 Vis skjermbildet <Security Code Set>.**

Trykk som følger på Hjem-skjermbildet:

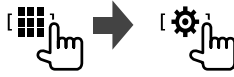

Deretter trykker du som følger på **<SET-UP>** skjermbildet: **[Security] [Security Code Set]**

**3 Angi et firesifret tall (**1**) og bekreft angivelsen (**2**).**

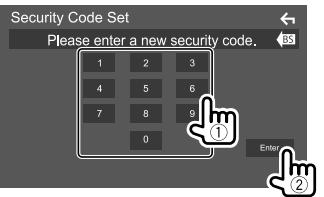

- Trykk på **[BS]** for å fjerne den siste oppføringen.
- For å avbryte innstillingen trykk på **[ < 1**].

#### **4 Oppgi det firesifrede tallet definert i trinn 3, og trykk på [Enter] en gang til for å bekrefte sikkerhetskoden.**

 **Endre sikkerhetskoden:** Trykk på **[Security Code Change]** på **<Security>**-skjermen i trinn 2, og gjenta trinn 3 og 4.

 **Nullstille sikkerhetskoden:** Trykk på **[Security Code Cancellation]** på **<Security>**-skjermen i trinn 2, og gjenta trinn 3.

## **Innstille kalender/klokkeslett**

## **1 Vis skjermbildet Hjem-skjermen.**

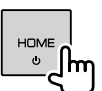

## **2 Vis <User Interface>-skjermen.**

Trykk som følger på Hjem-skjermbildet:

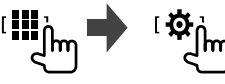

Deretter trykker du på **[User Interface]** på **<SET-UP>**-skjermbildet.

## **3 Still inn dato og klokkeslett.**

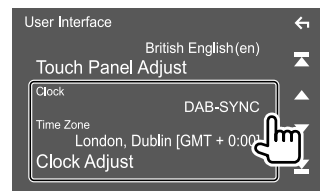

#### **[Clock]**

Velg metode for å stille dato og klokke.

- **DAB-SYNC** (Første): Synkroniserer klokken med digital radio (DAB).
- **Manual**: Stiller inn dato og klokke manuelt.

#### **[Time Zone]**\*

Velg tidssone for området ditt.

**[Clock Adjust]**\* Still inn dato og klokke manuelt når **[Clock]** er satt til **[Manual]**.

Trykk på **[**J**]**/**[**K**]** for å justere datoen (år/måned/ dato) og klokke (time/minutt). Trykk på **[Set]** for å bekrefte innstillingen.

\* Valgbar når [Clock] er innstilt på [Manual].

# **Forskjellige skjermbilder og betjeningsalternativer**

Du kan vise eller bytte til andre skjermbilder når som helst for å vise informasjon, endre AV-kilde, endre innstillinger osv.

## **Bruk av berøringsskjerm**

For å utføre handlinger på skjermen må du trykke, trykke og holde, bla eller sveipe for å velge et element, vise innstillingsmenyskjermen eller endre siden osv.

#### **Trykk**

Trykk lett på skjermen for å velge et element.

#### **Trykk og hold**

Trykk på skjermen og hold fingeren ned inntil skjermen endrer seg eller en melding vises.

#### **Bla**

Gli fingeren til høyre eller venstre på skjermen for å endre siden.

#### **Sveipe**

Gli fingeren opp eller ned på skjermen for å skrolle.

#### **Merk:**

6 NORSK

Du kan ikke utføre multitouch-funksjoner, som for eksempel å zoome inn eller ut, på skjermen til denne enheten.

## **Hjem-skjerm**

Trykk **HOME** på skjermen for å vise hjemskjermen fra andre skjermer.

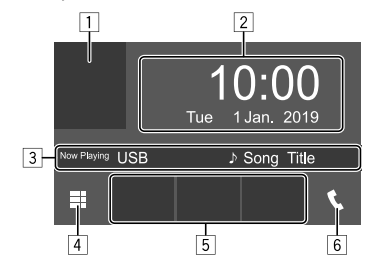

F.eks. Hjem-skjerm

Trykk på betjeningstastene utfører følgende handlinger:

- 1 Viser kontrollskjermbildet for gjeldende avspillingskilde.
- 2 Klokke/dato
- 3 Løpende kildeinformasjon
- 4 Viser alle avspillingskildene og -alternativene.
- 5 Hurtigtaster for avspillingskilde
- 6 Viser kontrollskjermbildet for telefonen

## **Tilgjengelige avspillingskilder og alternativ**

Trykk på [ $\blacksquare$ ] på startskjermen for å vise skjermbildet for kilde/valg av alternativer.

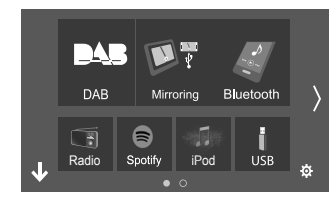

F.eks. skjermbildet for valg av kilde/alternativ

Trykk på betjeningstastene utfører følgende handlinger:

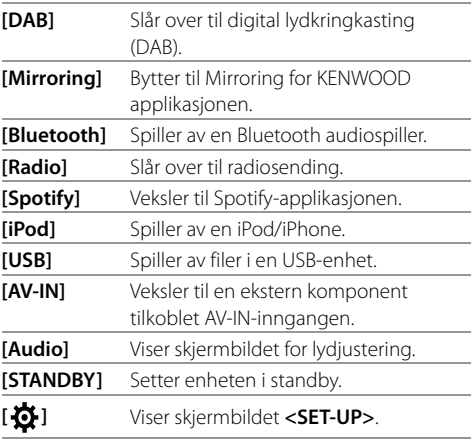

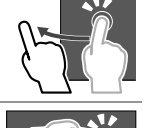

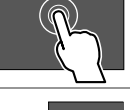

**For å endre siden:** Trykk på **[ ]/[ ]**. Gjeldende side vises med sideindikatoren nederst på skjermbildet.

**Slik går du tilbake til Hjem-skjermen:** Trykk på **[ ]** på valgskjermen for kilde/valg.

## **Brukertilpasse valgskjermen for kilde/valg**

Du kan arrangere elementene som vises på valgskjermen for kilde/valg.

**1 Velg et element du vil flytte.**

Trykk på og hold elementet du vil flytte, til det vises bokser rundt ikonene.

**2 Dra det valgte elementet til den plasseringen du ønsker.**

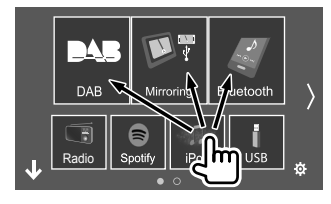

F.eks. skjermbildet for valg av kilde/alternativ

#### **Om hurtigtaster for avspillingskilde på Hjemskjermbildet**

De tre elementene som vises øverst på skjermbildet for valg av kilde/alternativ med store ikoner, vises også på Hjem-skjermbildet som hurtigtaster for avspillingskilde. Du kan angi kildetastene du bruker ofte, slik at du får rask tilgang til dem fra Hjem-skjermbildet.

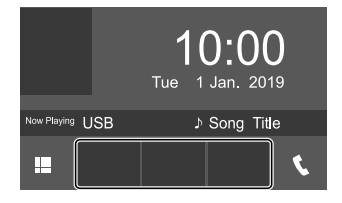

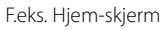

## **Kildekontrollskjermbilde**

Du kan utføre avspillingshandlingen fra kildekontrollskjermbildet under avspilling.

- Betieningstastene og informasion som vises, varierer etter valgt kilde/filtype som spilles av.
- Hvis betjeningstastene ikke vises på skjermen, berører du skjermen for å vise dem.

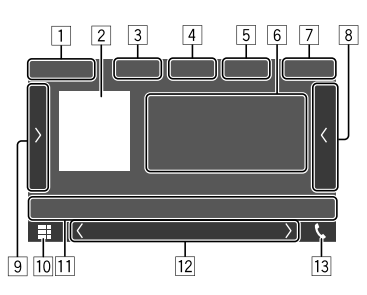

F.eks. fellesskjermbildet for lydavspilling

- 1 Avspillingskilde eller medietype
- 2 Bilde/grafikk (vises hvis filen inneholder den informasjonen)
- 3 For video: Skjuler betjeningsknappene på skjermen når video spilles av
	- Berør skjermen for å gjenopprette betjeningsknappene. For lyd: Filformat
- $\sqrt{4}$  Taster for gienta/tilfeldig avspilling\*
- 5 Signalstyrke og batterinivå på den tilkoblede Bluetooth enheten (kun når informasjon er tilgiengelig fra enheten)
- 6 Spor-/fil-/sang-/videoinformasjon
	- Et trykk på **[**-**]** skroller ned teksten hvis ikke hele teksten vises.
- 7 Klokkevisning
- 8 Viser sporet/filen/stasjonen/tjenestelisten
- 9 Viser/skjuler andre tilgjengelige betjeningstaster\*
- 10 Viser valgskjermen for kilde/valg
- [11] Betjeningstaster\*

## **Forskjellige skjermbilder og betjeningsalternativer**

- 12 Sekundært skjermbilde Hver gang du trykker på **[**  $\langle$  **]/[**  $\rangle$ ], endres elementene som vises på det sekundære skjermbildet, som følger:
	- Indikatorer: Viser gjeldende kildeforhold osv. De følgende er felles indikatorer:
		- −**ATT**: Lyden er dempet.
		- −**LOUD**: Lydstyrken er aktivert.
	- −**MUSIC/VIDEO**: Musikk-/videofil spilles av.
	- Hurtigtaster: Endrer kilden du har valgt på Hjemskjermbildet.
- [13] Viser kontrollskjermbildet for telefonen
- \* Se følgende "Felles betjeningstaster på kildekontrollskjermbildet".

#### **Felles betjeningstaster på kildekontrollskjermbildet**

- Utseendet på betjeningstastene kan variere, men betjeningstastene som ligner på hverandre, har samme funksjon.
- Tilgjengelige betjeningstaster varierer avhengig av valgt kilde eller tilkoblet enhet.

Trykk på betjeningstastene utfører følgende handlinger:

4

- **[ ]\*** Velger modusen gjentatt avspilling.
- 
- **Oo**: Gjenta én
	- $\cdot$   $\Omega$  : Gienta i mappe
	- **ALL**: Gjenta alle
	- $\cdot$   $\bigcirc$  (grå): Av
- **[ ]\*** Velger modusen vilkårlig avspilling.
	- $\sum$  : Tilfeldig i mappe
	- **ALL**: Tilfeldig alle
	- $\cdot \times \cdot$  Tilfeldig sang
	- $\cdot \times$ (grå): Av
- $\frac{9}{1}$

L.

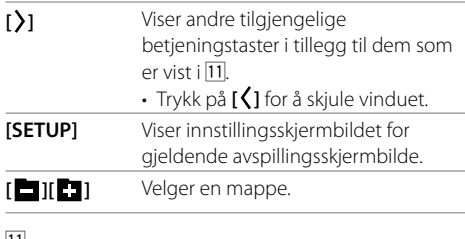

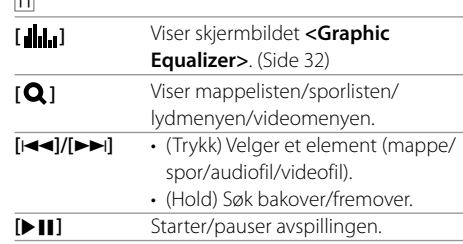

\* Tilgjengelige avspillingsmoduser varierer avhengig av kilde, filtyper, tilkoblet enhet osv.

## **Bruke popup-hurtigmenyen**

Når kildekontrollskjermbildet vises, kan du hoppe til et annet skjermbilde ved å trykke på betjeningstastene på popup-hurtigmenyen.

## **1 Bruke popup-hurtigmenyen.**

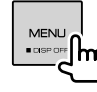

## **2 Velg et element å hoppe.**

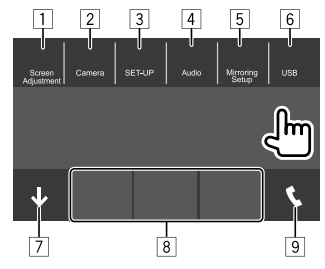

Fleks. popup-hurtigmenyen

- 1 Viser bildejusteringsskjermen. (Side 10)
- 2 Viser bildet fra det tilkoblede ryggekameraet. (Side 22)
- 3 Viser skjermbildet **<SET-UP>**. (Side 35)
- 4 Viser skjermbildet **<Audio>**. (Side 30)
- 5 Viser skjermbildet **<Mirroring Setup>**. (Side 14)
- 6 Viser skjermbildet for gjeldende kildekontrollskjerm.
- 7 Lukker popup-hurtigmenyen.

## **Forskjellige skjermbilder og betjeningsalternativer**

- 8 Endrer avspillingskilden.
	- De tre hurtigtastene for avspillingskilde som vises på Hjem-skjermbildet, vises på hurtiamenyen.
- 9 Viser kontrollskjermbildet for telefonen. (Side 26)

## **Bruke berøringsskjermen under avspilling**

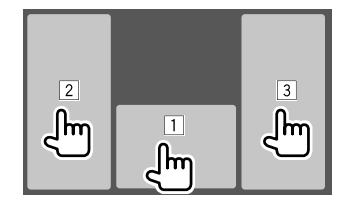

Trykk på berøringsskjermen utfører følgende handlinger:

1 Viser kildekontrollskjermbildet.

- 2 Går til forrige spor.\*
- 3 Går til neste spor.\*
- \* Ikke tilgjengelig for video fra en ekstern komponent (AV-IN).

## **Liste-/innstillingsskjermbildet**

Det følgende er de felles betjeningstastene som vises på liste-/innstillingsskjermbildet.

- Utseendet på betjeningstastene kan variere, men betieningstastene som ligner på hverandre, har samme funksjon.
- Tilgjengelige betjeningstaster varierer avhengig av innstillingsskjermbildene. Det er ikke alle betjeningstastene som vises på alle skjermbilder.

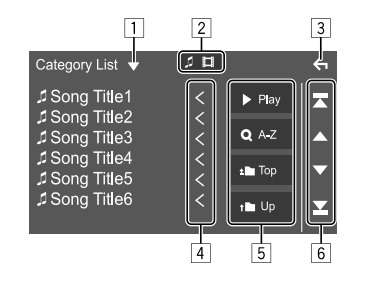

Trykk på betjeningstastene utfører følgende handlinger:

- 11 Viser valgvindu for listetype.
- 2 Velger filtypen (**[ ]**: audio/**[ ]**: video).
- 3 Avslutter gjeldende skjermbilde eller går tilbake til forrige skjermbilde.
- 4 Skroller teksten hvis ikke hele teksten vises.
- 5 Spill av-/søketast
	- **[**I **Play]**: Spiller av alle sporene i mappen som inneholder nåværende spor.
	- **[ A-Z]**: Går til alfabetisk søk for å vise elementene i alfabetisk rekkefølge. Når et tastatur vises, trykker du på den første bokstaven i det du vil søke etter.
	- **[ Top]**: Returnerer til rotmappen.
	- **[ Up]**: Går tilbake til det øvre laget.
- 6 Skifter side for å vise flere elementer.
	- **[**J**]/[**K**]**: Skroller siden.
	- **[ ]/[ ]:** Hopper til første eller siste side.

## **Video**

## **Avspillingsfunksjoner**

## **Videoavspillingsinformasjon på kildekontrollskjermbildet**

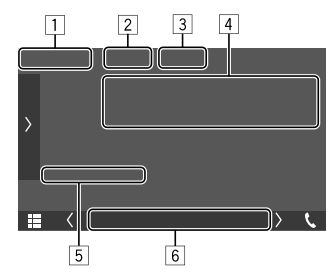

F.eks. kildekontrollskjermbildet for videoavspilling

#### 1 Medietype

- 2 Skjuler betjeningsknappene på skjermen.
	- Berør skjermen for å gjenopprette betjeningsknappene.
- 3 Taster for gienta/tilfeldig avspilling
- 4 Informasjon om nåværende avspillingsvalg/ lydformat
- 5 Avspillingsstatus/spilletid
- 6 Indikatorer
	- **VIDEO**: Lyser når video spilles av.

## $\blacksquare$  Justere bildet

**1 Bruke popup-hurtigmenyen.**

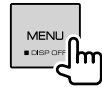

## **2 Vis bildejusteringsskjermen.**

Trykk som følger på popup-hurtigmenyen:

I Screen Adjustment Im

## **3 Juster bildet.**

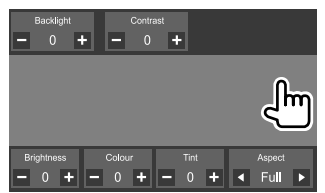

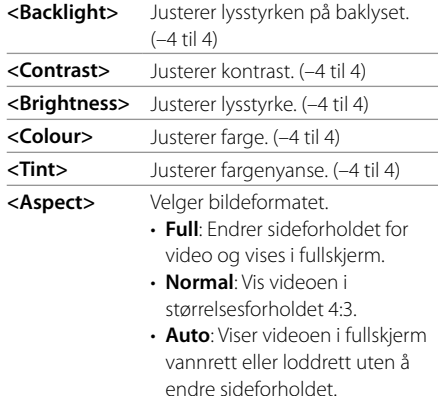

• Justerbare elementer varierer avhengig av gjeldende kilde.

## **USB**

Du kan koble en USB-anordning som et USB-minne, digital audio player osv. til enheten.

- Du finner informasjon om avspillbare disktyper og annet på side 46 og 47.
- Du kan ikke koble en PC eller en bærbar HDD til USB-inngangen.
- Du kan ikke koble en USB-enhet som er koblet via et USB-nettnav.

## **Koble til en USB-enhet** USB-enhet (kommersielt tilgjengelig)  $(USB2)$  5 V = 1.5 A: Du kan også koble til USB2-inngangsterminalen.  $\prod$ (USB1)  $45v = 1,5A$ Bakpanel <del>eo</del>d

• Bruk CA-U1EX til å forlenge ledningen etter behov. (Maks. 500 mA, 5 V)

## **Bytte mellom USB-stasjoner**

Du kan bytte mellom USB-enheter som er koblet til USB-inngangene på bakpanelet.

Trykk som følger på kildekontrollskjermbildet:

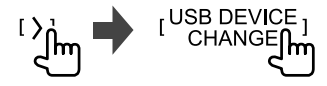

Avspillingsskjermen for neste stasjon vises og avspillingen starter dersom den finner spillbare filer på USB-enheten.

Utføring av handlingene ovenfor vil også endre driveren på følgende enheter:

- Valgt internt eller eksternt minne på en smarttelefon (Mass Storage Class).
- Valgt stasjon på en enhet med flere stasjoner.

#### **Avspillingsfunksjoner**

## **Avspillingsinformasjon og tastebetjening**

- Du finner avspillingsinformasjon under "Kildekontrollskjermbilde" på side 7.
- Du finner informasjon om tastefunksjoner på berøringspanelet under "Felles betjeningstaster på kildekontrollskjermbildet" på side 8.
- Alle sporene i USB-enheten spilles av gjentatte ganger til du endre stasjonen, endrer kilden, eller koble fra USB-enheten.

### **Velge mappe/spor på listen**

#### **1 Vis mappe-/sporliste.**

Trykk som følger på kildekontrollskjermbildet:

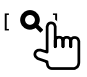

#### **2 Velg listetypen.**

[ Category List ]  $[Link Search]$ I Folder List 1 C

#### **3 Velg ønsket spor.**

- Gjenta prosedyren inntil du velger ønsket spor.
- For mer informasjon om hvordan listen fungerer se side 9.

#### **Fra <Category List>:**

- 1 Velg filtypen (**[ ]**: audio/**[ ]**: video).
- 2 Velg en kategori, og deretter elementet i den valgte kategorien.

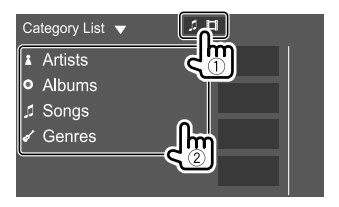

#### **Fra <Link Search>:**

- 1 Velg filtypen (**[ ]**: audio/**[ ]**: video).
- 2 Velg etikettypen for å vise listen over innholdet med samme etikett som sporet/filen som nå spilles av, og velg elementet.

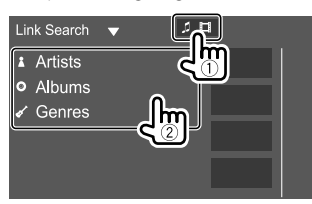

#### **Fra <Folder List>:**

Velg mappen, deretter elementet i den valgte mappen.

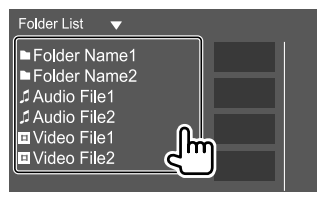

## **iPod/iPhone**

#### **Koble til iPod/iPhone**

- Du finner informasjon om avspillbare iPod-/iPhonetyper og annet på side 47.
- Du kan ikke se videoen.

#### **Tilkobling med ledning**

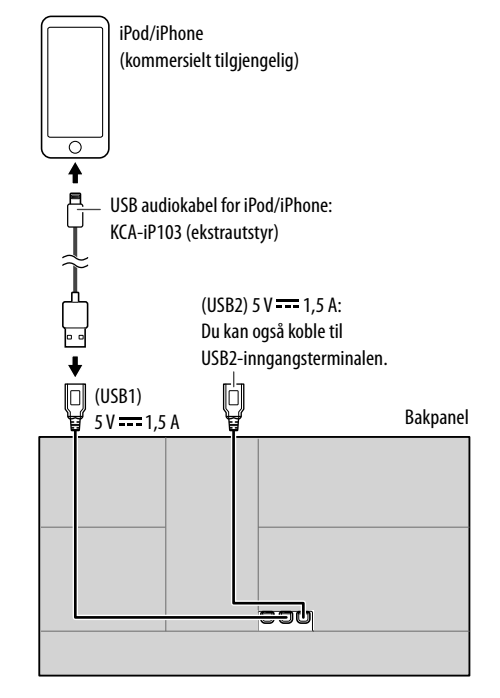

Bare en iPod/iPhone kan brukes om gangen. Først oppdaget enhet vil bli brukt. Hvis du prøver å koble en annen iPod/iPhone til den andre USB-inngangen, vil følgende melding vises:

"Only the first connected iPod can be used. Please disconnect the another iPod at first, and try reconnect this iPod again."

#### **Bluetooth-tilkobling**

Koble sammen iPod-/iPhone-enheten med denne enheten via Bluetooth. (Side 23)

#### **Avspillingsfunksjoner**

### **Avspillingsinformasjon og tastebetjening**

- Du finner avspillingsinformasjon under "Kildekontrollskjermbilde" på side 7.
- Du finner informasjon om tastefunksjoner på berøringspanelet under "Felles betjeningstaster på kildekontrollskjermbildet" på side 8.

#### **Velge en audiofil fra menyen**

#### **1 Vis listen.**

Trykk som følger på kildekontrollskjermbildet:

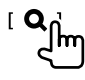

#### **2 Velg listetypen.**

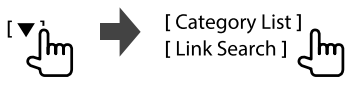

#### **3 Velg ønsket spor.**

- Gjenta prosedyren inntil du velger ønsket spor.
- For mer informasjon om hvordan listen fungerer se side 9.

#### **Fra <Category List>:**

Velg en kategori, og deretter elementet i den valgte kategorien.

• Tilgiengelige kategorier varierer med type iPod/ iPhone.

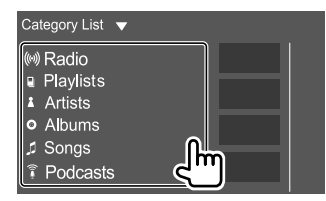

#### **Fra <Link Search>:**

Velg etikettypen for å vise listen over innholdet med samme etikett som sporet/filen som nå spilles av, og velg elementet.

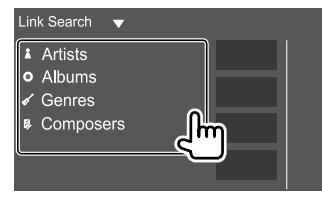

## **iPod/iPhone Reflektering Reflektering**

Med Mirroring for KENWOOD applikasjonen for reflektering installert på smarttelefonen, kan du vise skjermen på smarttelefonen din på skjermen til denne enheten, og høre på lyden til enten smarttelefonen eller den aktuelle kilden til denne enheten.

#### **Kompatible apparatet**

- Android-apparat
- Bluetooth-støtte
- Android-versjon 5.0 (Lollipop) eller nyere
- Linux Kernel-versjon 3.5 eller nyere
- iPhone
- Bluetooth-støtte
- iOS versjon 11 eller nyere

#### **Forberedelse**

Sørg for å jorde PRK SW-ledningen under installasjon (side 45).

## **Installere programmet**

Installer den nyeste versjonen av Mirroring for KENWOOD applikasjonen, og aktiver applikasjonen på smarttelefonen din.

- For Android-apparater: Søk på "Mirroring for KENWOOD" i Google Play for å finne og installere den nyeste versjonen.
- For iPhone: Søk etter "Mirroring for KENWOOD" i Apple App Store for å finne og installere den nyeste versjonen.

#### **Merk**

- Mirroring for KENWOOD applikasjonen er en gratis applikasjon.
- Du kan sjekke ut "how to"-leksjoner om Mirroring for KENWOOD applikasjonen.

## **Reflektering**

## **Koble til enheten**

Skjermen reflekteres via USB1-inngangsterminalen, mens lyd deles via Bluetooth-tilkobling mellom denne enheten og smarttelefonen din.

#### **Koble til USB1-inngangsterminalen**

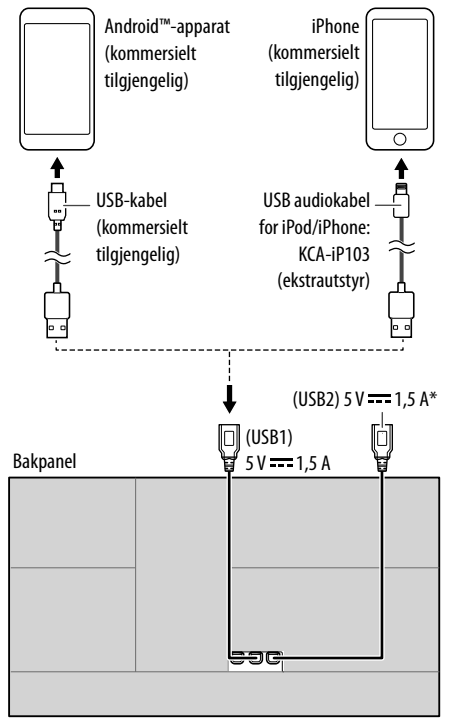

\* USB2-inngangsterminalen støtter ikke reflektering.

#### **Koble til via Bluetooth-tilkobling**

- Pare smarttelefonen din med denne enheten via Bluetooth.
- Se "Registrere en ny Bluetooth-anordning" på side 23.
- Velg **[Mirroring]** på skjermbildet **<Select Device>** i **<Bluetooth Setup>**.
- Se "Koble til/fra en registrert Bluetooth-anordning" på side 24.

#### For Android-apparater:

Når du bruker Mirroring for KENWOOD applikasjonen for første gang, vises vilkårene for bruk. Det er nødvendig å godta vilkårene for bruk for å bruke denne funksjonen.

#### For iPhone:

Start "Settings", og trykk deretter "Control Center" og deretter "Customize Controls".

Berør "Screen Recording" og legg til i listen "INCLUDE". Start ""Control Center" på din iPhone, trykk deretter på og hold ikonet for skjermopptak.

Trykk på "Mirroring for KENWOOD" og start sendingen.

## **Reflekteringsbetjening**

Ved å velge "Mirroring" som kilde (side 6), vises et varselsskjermbilde. Trykk på **[Agree]** etter at du har lest vilkårene på varselsskjermbildet.

Skjermen på smarttelefonen gjenspeiles på skjermen på denne enheten. Du kan få tilgang til smarttelefonen din fra denne enheten.

### **Skifte til smarttelefonskjermen mens du hører på en annen kilde**

Du kan vise smarttelefonskjermen mens du hører på den andre kilden.

#### **Bytt til smarttelefonskjermen.**

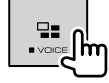

• Hver gang du trykker på knappen, skifter skjermen mellom gjeldende kilde og smarttelefonskjermen.

Du kan ikke bruke følgende kilder samtidig som Mirroring for KENWOOD applikasjonen.

• Bluetooth / iPod / USB / Spotify

En lokalmenymelding vises hvis du trykker på -knappen mens du hører på en av de ovennevnte kildene.

Trykk på **[Yes]** for å bytte til "Mirroring"-kilden, eller **[No]** for å forbli ved gjeldende avspillingskilde.

#### **Merk**

- OSD-klokken vises ikke på reflekteringsskjermen på denne enheten, uavhengig av innstillingen som er gjort for **<OSD Clock>**. (Side 35)
- Avhengig av den tilkoblede Android-enheten, må du kanskje aktivere virtuell tastaturinnstilling på smarttelefonen din for å vise programvaretastatur på skjermen til denne enheten og på smarttelefonen din.
- Applikasjonen Mirroring for KENWOOD avsluttes av følgende handlinger hvis du bruker programmet med en iPhone:
- Mottar et innkommende anrop
- iPhones skjermopptaksfunksjon er stoppet
- iPhone-skjermen blir slått av

 For å fortsette speiloperasjonen, må iPhone kobles fra USB-lydkabelen før du prøver å koble den til igjen.

- Lyden kan være av dårlig kvalitet, bli avbrutt eller hoppet over, avhengig av flere forhold som nettverkstilstand, applikasjonen osv.
- Hvis du utfører paring med en annen enhet under reflektering, vil reflektering (lyd og/eller video) bli forstyrret eller satt på pause.
- Enkelte applikasjoner støtter kanskje ikke lyddeling.
- Enkelte funksjoner fungerer kanskje ikke avhengig av kompatibiliteten mellom denne enheten, Mirroring for KENWOOD applikasjonen og smarttelefonen din.

## **Avbryte reflektering**

Du kan avbryte reflekteringen ved å koble smarttelefonen din fra USB1-inngangsterminalen på det bakre panelet.

Du kan også avbryte reflekteringen ved å utføre følgende:

- Opphev markeringen av **[Mirroring]** på skjermbildet **<Select Device>** i **<Bluetooth Setup>**. (Side 24)
- Opphev markeringen av enheten på skjermbildet **<Mirroring Device Connect>** i **<Mirroring Setup>**.

#### **Merk**

Når du har koblet fra speiloperasjonene, må du stanse sendingen på iPhones skjermopptaksfunksjon. Hvis ikke vil ikke kildene "iPod" og "Bluetooth" fungere korrekt.

### **Innstillinger for reflekteringsdrift**

#### **1 Bruke popup-hurtigmenyen.**

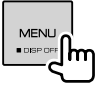

#### **2 Vis skjermbildet <Mirroring Setup>.**

Trykk som følger på popup-hurtigmenyen: r Mirroring Setup m

## **3 Gjør innstillingene.**

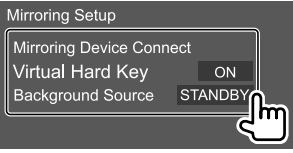

#### **<Mirroring Device Connect>**

Velger enheten for å få tilgang via Mirroring for KENWOOD applikasjonen. (Pass på at den valgte enheten er koblet til USB1-inngangsterminalen på det bakre panelet.)

• Trykk på enhetsnavnet på nytt for å oppheve markeringen av enheten for reflektering.

#### **<Virtual Hard Key>**\*1

• **ON** (Første): Viser de virtuelle, ikkeprogrammerbare tastene til smarttelefonen.

[ ]/[ ]: Endrer posisjonen til de virtuelle, ikkeprogrammerbare tastene som vises på skjermen til denne enheten.

- [ $\Box$ ]: Viser de nyeste appene (kun Android).
- [O]: Returnerer til startsiden.
- $[1]$ : Returnerer til forrige side (kun Android).
- [X]: Lukker de virtuelle, ikke-programmerbare tastene.

 For å vise de virtuelle, ikke-programmerbare tastene, velg **[ON]** for **<Virtual Hard Key>**.

• **OFF**: Lukker de virtuelle, ikke-programmerbare tastene.

#### **<Background Source>**\*2

Mens du viser smarttelefonskjermen på denne enheten ved å bruke Mirroring for KENWOOD applikasjonen, kan du også velge å lytte til ett av følgende som bakgrunnskilde (uten å gå til startskjermen).

#### • **STANDBY** (Første)/**Mirroring**/**Radio**/**DAB**/**AV-IN**

Trykk på **[Close]** for å bekrefte valget og gå tilbake til skjermbildet **<Mirroring Setup>**.

- \*1 Disse tastene varierer avhengig av tilkoblet enhet, og kan avvike fra funksjonen som betjenes fra enheten. Disse tastene kan vises selv om det ikke er en ikkeprogrammerbar tast på den tilkoblede enheten.
- \*2 Hvis reflektering ikke er tilkoblet, vises alle tilgjengelige kilder på bakgrunnskildelisten.

## **Lytte til radio**

Enheten bytter automatisk til FM-alarmscene når den mottar et alarmsignal fra FM-sendingen.

## **Avspillingsinformasjon på kildekontrollskjermbildet**

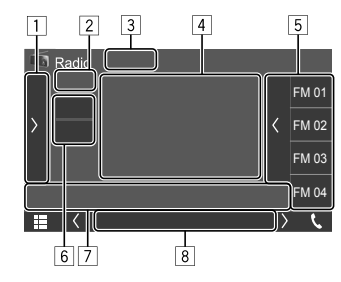

F.eks. radiokildekontrollskjermbildet

- $\boxed{1}$  Viser/skjuler andre tilgjengelige betjeningstaster\*
- 2 Forhåndsinnstilling nr.
- **3** Endrer søkemodusen for **[** $\leftarrow$ ]/ $\leftarrow$ ]
	- **AUTO1** (Første): Autosøk
	- **AUTO2**: Forhåndsinnstiller stasjoner, en for en
	- **MANUAL**: Manuelt søk
- 4 Tekstinformasjon
	- Et trykk på **[<]** skroller ned teksten hvis ikke hele teksten vises.
	- Når du trykker på  $\left[\hat{\heartsuit}\right]$ , skifter informasjonen (f.eks. frekvens, PS-navn, radiotekst, tittel, artist osv.).
		- − Tilgjengeligheten av informasjonen varierer etter mottaksforhold og valgt stasjon.
- 5 Forhåndsinnstillingsliste
- 6 Velger båndet (AM/FM)
- 7 Betjeningstaster\*
- 8 Indikatorer
	- **NEWS**: Lyser når News Standby Reception er aktivert.
	- **AF**: Lyser når Network-Tracking Reception er aktivert.
	- **TI**: Lyser hvitt ved mottak av trafikkinformasjon og oransje når Traffic Information Reception er i standby.
	- **LOS**: Lyser når Local Seek er aktivert.
	- **ST**: Lyser ved mottak av en stereosending.
	- **MONO**: Lyser ved mottak av stasjoner i én kanal.
	- **RDS**: Angir statusen mottaket av Radio Data System-stasjonen når Network-Tracking Reception er aktivert. (Side 17)
		- − Hvitt lys: Radio Data System-stasjon mottas.
		- − Oransje lys: Radio Data System-stasjon mottas ikke.
	- **EON**: Lyser når radiodatasystemets stasjon sender EON-signaler.
- \* Se følgende "Betjeningstaster på kildekontrollskjermbildet".

#### **Betjeningstaster på kildekontrollskjermbildet**

- Utseendet på betjeningstastene kan variere, men betieningstastene som ligner på hverandre, har samme funksjon.
- Se også "Felles betjeningstaster på kildekontrollskjermbildet" på side 8.

Trykk på betjeningstastene utfører følgende handlinger:

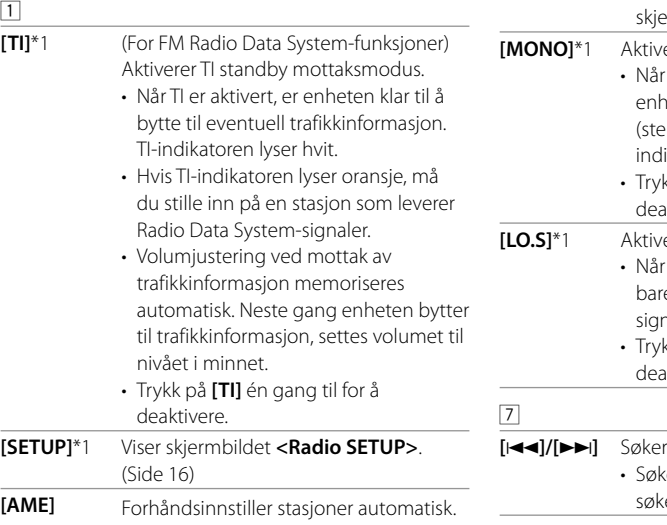

**[PTY]**\*1 \*2 (For FM Radio Data System-funksjoner) Går i PTY-søkemodus. 1 Trykk på en PTY-kode. 2 Trykk på **[Search]** for å starte søket. Hvis en stasjon sender et program med samme PTY-kode som den du har valgt, blir denne stasjonen stilt inn. • Du kan angi språket som vises for PTY-søket på **<Radio SETUP>** ermbildet. (Side 17) **[MONO]**\*1 Aktiverer mono modus. • Når mono modus er aktivert, søker eten etter bedre FM mottak (stereoeffekten mistes). MONOikatoren lyser. • Trykk på **[MONO]** én gang til for å deaktivere. **erer lokale søk.** • Når lokale søk aktiveres, stiller enheten e inn FM-stasjoner med tilstrekkelig nalstyrke. LOS-indikatoren lyser. • Trykk på **[LO.S]** én gang til for å deaktivere. *etter en stasjon.* 

- emetoden avhenger av valgt søkemodus. (Side 14)
- \*1 Kan kun velges når FM er valgt.
- \*2 Tilgjengelige språkvalg er British English/Espanol/Francais/ Nederlands/Norsk/Portugues/Svenska/Deutsch.

## **Forhåndsinnstille stasjoner i minnet**

Du kan forhåndsinnstille 15 stasjoner for FM og 5 stasjoner for AM.

## **Automatisk forhåndsinnstilling— AME (Autominne)**

Trykk som følger på kildekontrollskjermbildet:

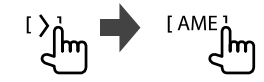

En bekreftende melding vises. Trykk på **[Yes]**. Lokale stasjoner med de sterkeste signalene søkes og lagret automatisk.

## **Manual forhåndsinnstilling**

#### **1 Velg bånd og søk frem en stasjon du vil lagre.**

• Du finner mer informasjon under "Avspillingsinformasjon på kildekontrollskjermbildet" på side 14.

## **2 Vis forhåndsinnstillingslisten.**

Trykk som følger på kildekontrollskjermbildet:

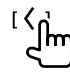

### **3 Velg et forhåndsinnstilt nummer for å lagre informasjonen.**

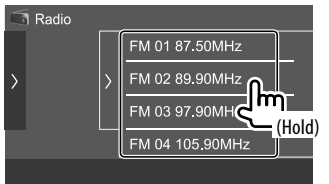

Stasjonen valgt i trinn 1, lagres på forhåndsinnstillingsnummeret du har valgt.

**Slik sjuler du forhåndsinnstillingslisten:** Trykk på **[ ]** på den forhåndsinnstilte listen.

## **Velge en forhåndsinnstilt stasjon**

### **1 Velg bånd og åpne listen over forhåndsinnstilte stasjoner.**

Trykk som følger på kildekontrollskjermbildet:

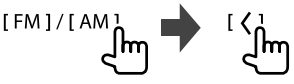

## **2 Velg en forhåndsinnstilt stasjon.**

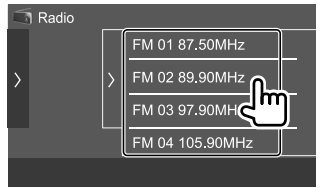

**Slik sjuler du forhåndsinnstillingslisten:** Trykk på **[ ]** på den forhåndsinnstilte listen.

## **Innstillinger for tunermottak**

**1 Vis skjermbildet <Radio SETUP>.**

Trykk som følger på kildekontrollskjermbildet:

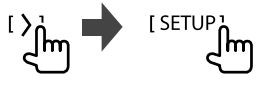

## **2 Gjør innstillingene.**

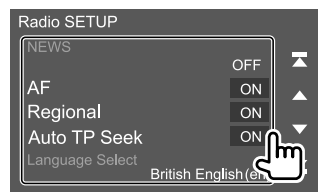

#### **[NEWS]**\*1

- **0min** til **90min**: Aktiver standby-mottak for nyheter ved a velge hvor lenge avbruddet skal vare. NEWS-indikatoren tennes.
- **OFF** (Første): Deaktiverer funksjonen.

## **[AF]**

Når du kjører i et område der FM-mottaket ikke er godt nok, vil denne enheten automatisk stille inn en annen FM Radio Data System-stasjon på samme nettverk med sterkere signaler— Nettverkssporende mottak (AF: Alternative frekvenser).

- **ON** (Første): Veksler til en annen stasjon. Programmet kan variere fra det som nå mottas.\*2
- **OFF**: Deaktiverer funksjonen.

#### **[Regional]**

Når du kjører i et område der FM-mottaket ikke er godt nok, vil denne enheten automatisk stille inn en annen FM Radio Data System-stasjon i samme program med sterkere signaler— Nettverkssporende mottak (regional).

- **ON** (Første): Veksler til en annen stasjon som sender samme program.\*2
- **OFF**: Deaktiverer funksjonen.

#### **[Auto TP Seek]**

Når mottaket fra stasjonen med trafikkinformasjon er dårlig, søker enheten automatisk etter en annen stasjon som kan mottas bedre—Auto TP-søk.

- **ON** (Første): Søker automatisk etter en stasjon med bedre mottak for trafikkinformasjon hvis gjeldende mottak fra gjeldende stasjon er dårlig.
- **OFF**: Deaktiverer funksjonen.

#### **[Language select]**\*3

Velg språk som skal vises for PTY-søk.

• **British English(en)** (Første)**/Español(es)/ Français(fr)/Nederlands(nl)/Norsk(no)/ Português(pt)/Svenska(sv)/Deutsch(de)**

Trykk på **[Close]** for å lukke innstillingsvinduet.

- \*1 Volumjustering ved mottak av trafikkinformasjon memoriseres automatisk. Neste gang enheten slår på TI, settes volumet til tidligere nivå.
- \*2 RDS-indikatoren lyser når Network-Tracking Reception er aktivert.
	- Hvitt lys: Radio Data System-stasjon mottas.
	- Oransje lys: Radio Data System-stasjon mottas ikke.
- \*3 Språkinnstillingen brukes også til Digital Radio (DAB) mottaker.

# **Digital Radio (DAB)**

DAB (Digital Audio Broadcasting) er ett av systemene for digital radiokringkasting som finnes i dag. Systemet leverer digital kvalitetslyd uten irriterende interferens eller signalforvrengning. Dessuten kan systemet sende tekst og data.

Sammenlignet med FM-kringkasting der hvert program sendes på sin egen frekvens, kombinerer DAB flere programmer (kalt "tjenester") til en "gruppe". "Primærkomponenten" (hovedradiostasjon) assisteres noen ganger av en "sekundærkomponent" som kan inneholde ekstra programmer eller annen informasjon.

## **Høre på digital radio**

Enheten bytter automatisk til DAB-alarmscene når den mottar et alarmsignal fra DAB-sendingen.

## **Avspillingsinformasjon på kildekontrollskjermbildet**

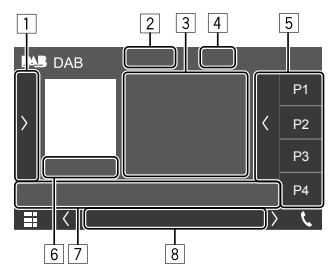

- $\Box$  Viser/skjuler andre tilgjengelige betjeningstaster\*
- **2** Endrer søkemodusen for **[** $\leftarrow$ **]/[** $\leftarrow$ ]
	- **AUTO1** (Første): Autosøk
	- **AUTO2**: Forhåndsinnstiller stasjoner, en for en.
	- **MANUAL**: Manuelt søk
- 3 Tekstinformasjon
	- Et trykk på **[<]** skroller ned teksten hvis ikke hele teksten vises.
	- Ved å trykke på  $\lbrack \bigcirc \rbrack$ , byttes informasjonen (f.eks. Kanalnavn, Ensemblenavn, PTY-sjanger, Spilles nå, Neste program, Sangtittel, Artistnavn og Lydkvalitet).
	- − Tilgjengeligheten av informasjonen varierer etter mottaksforhold og valgt stasjon.
- [4] Signalstyrke
- 5 Forhåndsinnstillingsliste
- 6 Forhåndsinnstilt nr./kanalnr.
- 7 Betjeningstaster\*
- 8 Indikatorer
	- **DAB**: Lyser når en DAB-sending mottas.
	- **MC**: Lyser når en DAB-multikomponent mottas.
	- **TI**: Lyser hvitt ved mottak av trafikkinformasjon og oransje når Traffic Information Reception er i standby.
	- **RDS**: Lyser opp ved mottak fra en Radio Data System-tjeneste.
- \* Se "Betjeningstaster på kildekontrollskjermbildet" på side 18.

## **Digital Radio (DAB)**

### **Betjeningstaster på kildekontrollskjermbildet**

- Utseendet på betjeningstastene kan variere, men betjeningstastene som ligner på hverandre, har samme funksjon.
- Se også "Felles betjeningstaster på kildekontrollskjermbildet" på side 8.

Trykk på betjeningstastene utfører følgende handlinger:

- $\boxed{1}$
- 
- 
- **[TI]** (For Radio Data System-funksjoner) Aktiverer TI standby mottaksmodus.
	- Når TI er aktivert, er enheten klar til å bytte til eventuell trafikkinformasjon. TI-indikatoren lyser hvit.
	- Hvis TI-indikatoren lyser oransje, må du stille inn på en annen tjeneste som leverer Radio Data System-signaler.
	- Volumjustering ved mottak av trafikkinformasjon memoriseres automatisk. Neste gang enheten bytter til trafikkinformasjon, settes volumet til nivået i minnet.
	- TI Standby-mottak kan også aktiveres eller deaktiveres fra kildekontrollskjermen "Radio". (Side 15)
	- Trykk på **[TI]** én gang til for å deaktivere.

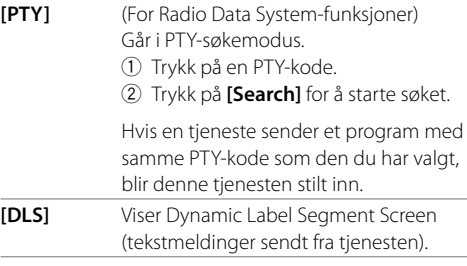

#### $\sqrt{7}$

- **[ ]** Viser skjermbildet **<Service List>**.
	-
- **[**S**]/[**T**]** Søker etter en tjeneste.
	- Søkemetoden avhenger av valgt søkemodus. (Side 17)

## **Velge en tjeneste på listen**

Du kan innhente informasjon om en tjeneste eller velge en tjeneste å høre på.

#### **1 Vis skjermbildet <Service List>.**

Trykk som følger på kildekontrollskjermbildet:

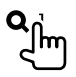

## **2 Velg en tjeneste fra listen.**

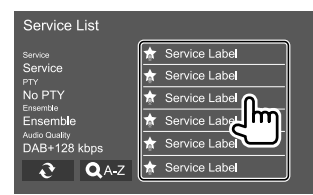

• Når du trykker på **[ A–Z]**, vises skjermbildet **<A–Z Search>**. Deretter velger du forbokstaven for å starte søket.

 Hvis du vil søke med ikke-alfabetiske tegn, trykker du på **[#]**.

• Trykk på og hold **[** $\bigodot$ ] for å oppdatere tienestelisten.

#### **Forhåndsinnstille tjenester i minnet**

Du kan forhåndsinnstille 15 tjenester for DAB.

## **1 Velg en tjeneste du vil lagre.**

• Du finner mer informasjon under "Avspillingsinformasjon på kildekontrollskjermbildet" på side 17.

#### **2 Vis forhåndsinnstillingslisten.**

Trykk som følger på kildekontrollskjermbildet:

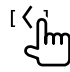

**<sup>[</sup>SETUP]** Viser skjermbildet **<DAB SETUP>**. (Side 19)

## **Digital Radio (DAB)**

**3 Velg et forhåndsinnstilt nummer for å lagre informasjonen.**

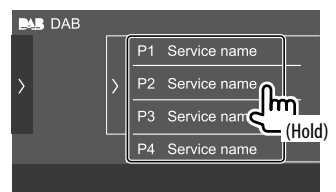

Tjenesten valgt i trinn 1, lagres på forhåndsinnstillingsnummeret du har valgt.

**Slik sjuler du forhåndsinnstillingslisten:** Trykk på **[ ]** på den forhåndsinnstilte listen.

#### **Velge en forhåndsinnstilt tjeneste**

#### **1 Vis forhåndsinnstillingslisten.**

Trykk som følger på kildekontrollskjermbildet:

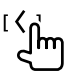

#### **2 Velg en forhåndsinnstilt tjeneste.**

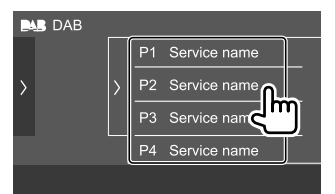

#### **Slik sjuler du forhåndsinnstillingslisten:** Trykk på **[ ]** på den forhåndsinnstilte listen.

### **Innstillinger for Digital Radio**

#### **1 Vis skjermbildet <DAB SETUP>.**

Trykk som følger på kildekontrollskjermbildet:

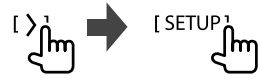

## **2 Gjør innstillingene.**

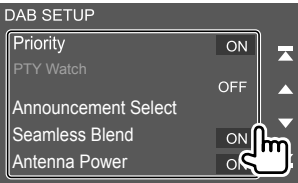

#### **[Priority]**

- **ON** (Første): Hvis samme tjeneste leveres av digital radio i løpet av Radio Data System-mottak, slår enheten automatisk over til digital radio. Hvis samme tieneste leveres av Radio Data System når mottaket av tjenesten fra digital radio er i ferd med å bli dårlig, slår enheten automatisk over til Radio Data System.
- **OFF**: Deaktiverer funksjonen.

#### **[PTY Watch]**

Hvis tjenesten i den innstilte programtypen begynner med at gruppen mottas, veksler enheten fra hvilken som helst tjeneste til digital radio for tjenestemottak.

Velg typen program fra listen over PTY-valg.

#### **[Announcement Select]**

Hvis tjenesten i meldingsvalget du aktiverte begynner med at gruppen mottas, veksler denne enheten fra hvilken som helst kilde til den mottatte meldingen.\*1

- **News/Travel/Warning/Weather/Event/Special/ Rad Inf/Sports/Finance**
- Velg **[ON]**/**[OFF]** for kunngjøringene du ønsker å aktivere/deaktivere.
- Velg **[Select All]**/**[Deselect All]** for å aktivere/ deaktivere alle kunngjøringer.

#### **[Seamless Blend]**

- **ON** (Første): Forhindrer lydavbrekk ved veksling fra digital radio til analog radio.
- **OFF**: Deaktiverer funksjonen.

#### **[Antenna Power]**

- **ON** (Første): Leverer strøm til DAB-antennen (kjøpt separat).
- **OFF**: Deaktiverer funksjonen.

#### **[Related Service]**

- **ON**: Når det valgte DAB-tjenestenettverket ikke er tilgjengelig og når den tilknyttede tjenesten er funnet, foreslår enheten å veksle over til den tilknyttede tjenesten.
- **OFF** (Første): Deaktiverer funksjonen.

#### **[Language select]**\*2

Velg språk som skal vises for PTY-søk.

• **British English(en)** (Første)**/Español(es)/ Français(fr)/Nederlands(nl)/Norsk(no)/ Português(pt)/Svenska(sv)/Deutsch(de)**

Trykk på **[Close]** for å lukke innstillingsvinduet.

- \*1 Volumjustering ved mottak av Melding memoriseres automatisk. Neste gang enheten veksler til Melding, settes volumet til tidligere nivå.
- \*2 Språkinnstillingen brukes også til radio mottaker. (Side 17)

## **Spotify**

Med Spotify er musikken din overalt. Enten du trener, fester eller slapper av, har du alltid den rette musikken ved fingertuppene. Det finnes millioner av sanger på Spotify – fra gamle favoritter til de aller nyeste låtene. Bare velg musikken du liker, eller la Spotify overraske deg.

Du kan strømme Spotify fra iPhone/iPod touch eller Android-anordninger.

- Fordi Spotify er en tjeneste levert av en tredjeperson, kan spesifikasjonene endres uten forhåndsvarsel. Derfor kan kompatibiliteten være redusert, eller enkelte eller alle tienestene kan bli utilgiengelige.
- Enkelte funksjoner i Spotify kan ikke styres fra denne enheten.
- Hvis du har problemer med applikasjonen, kontakt Spotify på <www.spotify.com>.

## **Forberedelse**

## **Installere programmet**

Smarttelefonen må ha innebygd Bluetooth og følgende profiler må støttes:

• SPP (Serial Port Profile)

• A2DP (Advanced Audio Distribution Profile) Opprett Internettforbindelse ved å bruke LTE, 3G, EDGE eller Wi-Fi.

Sørg for at du er pålogget applikasjonen for din smartphone. Hvis du ikke har en Spotify-konto, kan du opprette en konto gratis fra din smartphone eller på <www.spotify.com>.

Installer den siste versjonen av Spotify-programmet på smarttelefonen.

- For Android-apparater: Søk på "Spotify" i Google Play for å finne og installere den nyeste versjonen.
- For iPhone/iPod touch: Søk på "Spotify" i Apple App Store for å finne og installere den nyeste versjonen.

## **Koble til enheten**

#### **For Android-apparater**

Koble sammen Android-enheten med denne enheten via Bluetooth. (Side 23)

#### **For iPhone/iPod touch**

- Tilkobling med ledning: Koble iPhone/iPod touch til USB-inngangen med USB-lydkabel, KCA-iP103 (tilleggsutstyr). (Side 11)
- Bluetooth-tilkobling: Koble sammen iPhone-/iPod touch-enheten med denne enheten. (Side 23)

NORSK

### **Avspillingsfunksjoner**

## **Avspillingsinformasjon og tastebetjening**

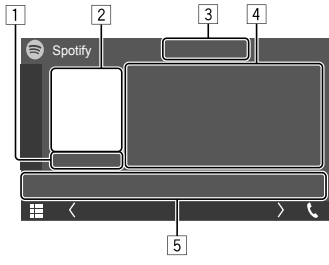

F.eks. Spotify-kildekontrollskjermbildet

Du kan også betjene Spotify med en fjernkontroll som kjøpes separat, KNA-RCDV331.

Du kan bare kontrollere spill av, pause og hopp over med fjernkontrollen.

#### 11 Spilletid

- 2 Bildedata
- 3 Tastene tommel opp/tommel ned og gjenta/ tilfeldig avspilling\*
- 4 Sporinformasjon
	- Et trykk på **[<]** skroller ned teksten hvis ikke hele teksten vises.
- 5 Betjeningstaster\*
- \* Se følgende "Betjeningstaster på kildekontrollskjermbildet".

#### **Betjeningstaster på kildekontrollskjermbildet**

- Utseendet på betjeningstastene kan variere, men betieningstastene som ligner på hverandre, har samme funksjon.
- Se også "Felles betjeningstaster på kildekontrollskjermbildet" på side 8.

Trykk på betjeningstastene utfører følgende handlinger:

- $\sqrt{3}$
- **[ ]** Lagrer gjeldende spor som favoritt. **[ ]** Tommelen ned for gjeldende spor og hopper over til neste spor. **[**  $\times$  **]** Aktiverer ( $\times$  )/deaktiverer ( $\times$ ) blandemodusen for avspilling. **[**  $\Omega$ **]** Velger modusen gjentatt avspilling (○ : gjenta én/**○ ALL**: gjenta alle/  $\Omega$ : gjenta av). 5
- **i**  $\overline{=}$  1 Viser Spotify menyskjermen.
- **[(e)]** Oppretter ny stasjon (Start Radio)
- **[ ] [ ]** Velger et spor.
- **[** $\bigcirc$ ]**[** $\bigcirc$ ] Starter ( $\bigcirc$ )/pauser (**II**) avspillingen.
- **[ ]** Lagre gjeldende spor/artist/album på **<Your Library>**.

## **Opprette din stasjon (Start Radio)**

Start Radio er for å starte en radiokanal basert på sporet som avspilles.

#### **Opprett stasjonen.**

Trykk som følger på kildekontrollskjermbildet:

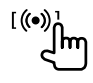

Stasjonen opprettes, og avspilling starter automatisk.

- Du kan brukertilpasse stasjonen din ved å bruke tommelen opp (**[ ]**) eller tommelen ned (**[ ]**).
- Tilpassing av stasjoner kan være utilgjengelig, avhengig av sporet.

## **Velger et spor**

## **1 Vise Spotify menyskjerm.**

Trykk som følger på kildekontrollskjermbildet:

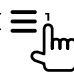

- **2 Velg listetypen, så velger du et ønsket element.**
	- Listetypene som vises varierer avhengig av informasjonen som sende sut fra Spotify.

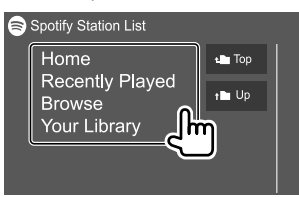

## **Andre eksterne komponenter eksterne komponenter**

## **Ryggekamera**

Installer ryggekameraet (kjøpt separat) til egnet posisjon i samsvar med instruksjonene som fulgte med ryggekameraet.

## **Koble til et ryggekamera**

Du finner mer informasjon om tilkoblingsterminaler på side 44.

• For å bruke et ryggekamera kreves REVERSE ledningstilkobling. (Side 45)

## **Bruke ryggekameraet**

• Du finner informasjon om ryggekamerainnstillinger under "Kamerainnstillinger" på side 37.

#### **Vise skjermbildet for ryggekameraet**

Skjermbildet for ryggekameraet vises når du skifter gir til revers (R) når **[R-CAM Interruption]** er satt til **[ON]** på **<Camera>**-skjermbildet. (Side 37)

• En varselmelding vises på skjermen. Varselmeldingen slettes ved å berøre skjermen.

Du kan også vise bildet fra ryggekameraet manuelt uten å skifte gir til revers (R).

På monitorpanelet:

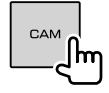

#### **Avbryte kameraskjermen**

Trykk på **HOME** på monitorpanelet, eller berør området vist nedenfor.

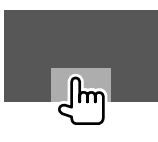

## **AV-IN**

## **Koble til en ekstern komponent**

Du finner mer informasjon om tilkoblingsterminaler på side 44.

## **Starte avspilling**

#### **1 Velg "AV-IN" som kilden.** Trykk som følger på Hjem-skjermbildet:

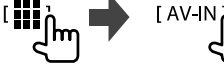

#### **2 Slå på den tilkoblede komponenten for å starte avspilling av kilden.**

• Du finner avspillingsinformasjon under "Kildekontrollskjermbilde" på side 7.

## **Bluetooth®**

## **Informasjon**

Bluetooth er en trådløs teknologi for

radiokommunikasjon over korte avstander, og brukes i bærbare enheter som mobiltelefoner, bærbare PC-er og lignende.

Bluetooth-anordningene kan kobles til uten kabler, og de kommuniserer med hverandre.

#### **Merk**

- Når du kjører, må du ikke utføre kompliserte handlinger som å slå telefonnumre, bruke telefonbok osv. Når du må gjøre dette, bør du stoppe bilen på et trygt sted.
- Enkelte Bluetooth-anordninger kan ikke kobles til denne enheten, avhengig av versjonen av Bluetooth.
- Denne enheten vil kanskie ikke virke for enkelte Bluetooth-anordninger.
- Tilkoblingsforholdene kan variere med omstendighetene rundt deg.
- For enkelte Bluetooth-anordninger, frakobles anordningen når enheten er slått av.
- Hvis din mobiltelefon har støtte for PBAP (Phone Book Access Profile), kan du vise følgende elementer på berøringspanelet når mobiltelefonen er tilkoblet.
- Telefonbok: opptil 1 000 registreringer
- Oppringte samtaler, mottatte samtaler og tapte samtaler (opptil 50 registreringer totalt)

#### **Forberedelse**

- Koble til og installer mikrofonen på forhånd. Du finner detaljer på side 45.
- Sett **[Bluetooth] [ON]** på **<Bluetooth Setup>** skjermbildet. (Side 39)

## **Tilkobling**

Når du kobler en Bluetooth-anordning til enheten første gang:

- 1 Registrer enheten ved å koble sammen begge enhetene.
- 2 Koble apparatet til enheten. (Side 24)

## **Registrere en ny Bluetooth-anordning**

Paringen gjør at Bluetooth-anordninger kan kommunisere med hverandre.

- Metodene for paring avhenger av anordningens Bluetooth-versjon.
	- For anordninger med Bluetooth 2.1 eller senere: Du kan pare anordningen og enheten med SSP (Secure Simple Pairing), som bare krever bekreftelse.
	- For anordninger med Bluetooth 2.0: Du må angi en PIN-kode både på enheten og anordningen.
- Opptil 10 anordninger kan registreres totalt.
- To Bluetooth anordninger for Bluetooth-telefon og én for Bluetooth-audio kan være tilkoblet samtidig.
- For å bruke Bluetooth-funksjonen må du slå på Bluetooth-funksjonen på anordningen.

#### **Autoparing**

Når **<Auto Pairing>** står på **[ON]** på **<TEL SET-UP>**-skjermen, er iOS-anordningene (f.eks. iPhone) automatisk paret når de er tilkoblet via USBinngangsterminal. (Side 29)

#### **Registrere en Bluetooth-anordning**

**1 Søk enheten ("DMX5DAB") fra din Bluetooth-anordning og få anordningen til å registrere.**

#### **For en Bluetooth-anordning som er kompatibel med SSP (Bluetooth 2.1 eller senere):**

Bekreft forespørselen både på anordningen og enheten.

På den eksterne enheten:

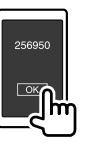

#### På enheten:

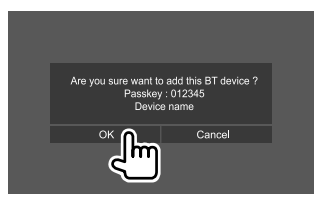

• Trykk på **[Cancel]** for å avvise forespørselen.

#### **For en Bluetooth-anordning som er kompatibel med Bluetooth 2.0:**

Velg enheten ("DMX5DAB") på din Bluetoothanordning.

- Hvis det kreves en PIN-kode, legg inn koden som er vist på skjermen (opprinnelig: "0000"). For å endre PIN-kode se side 25.
- **2 Når Bluetooth-anordningen er kompatibel med HFP: Angi bruken til den tilkoblede enheten (**1**), og trykk deretter på [Close]**   $(2).$ \*

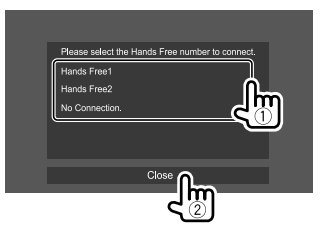

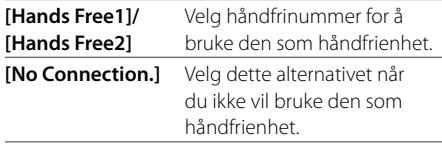

\* HFP-tilkobling vil opprettes automatisk hvis tilkoblingen er tilgjengelig for enheten som nylig har blitt paret.

**3 Når Bluetooth-anordningen er kompatibel med A2DP eller SPP: Bestem bruk som en audiospiller eller en anordning med apper installert.\*\***

**[Yes]** Velg for å bruke enheten som lydspiller. **[No]** Velg dette alternativet når du ikke vil bruke Bluetooth-enheten som lydspiller.

A2DP-tilkobling vil opprettes automatisk hvis tilkoblingen er tilgjengelig for enheten som nylig har blitt paret.

#### **4 Når Bluetooth-anordningen er kompatibel med PBAP: Velg om du vil overføre telefonregisteret fra Bluetoothanordningen til enheten eller ikke.**

- **[Yes]** Velg for å overføre telefonboken fra Bluetooth-enheten.
- **[No]** Velg dette alternativet når du ikke vil overføre telefonboken.

## **Koble til/fra en registrert Bluetoothanordning**

**1 Vis <Select Device>-skjermen.** Trykk som følger på Hjem-skjermbildet:

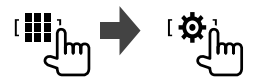

Deretter trykker du på **[Bluetooth]** på **<SET-UP>** skjermbildet.

Trykk på **[Select Device]** på **<Bluetooth Setup>** skjermbildet.

## **2 Velg anordningen du vil tilkoble/frakoble.**

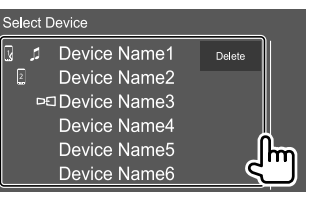

Ikonene ved siden av den registrerte enheten viser følgende:

- $\sqrt{2}$ : Tilkoblet som en mobiltelefon.
- **1**: Tilkoblet som en audiospiller.
- $\Box$  : Koblet til for en reflekteringsenhet.

**3 Velg bruken av anordningen (**1**), og trykk på [Close] (**2**).**

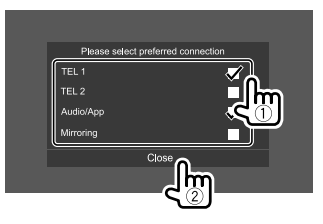

Hver gang du trykker på valget, velges bruken  $"$ vises) eller den fravelges  $"$  $\overline{y}$ " forsvinner).

Velg for å koble til og fravelg for å koble fra anordningen.

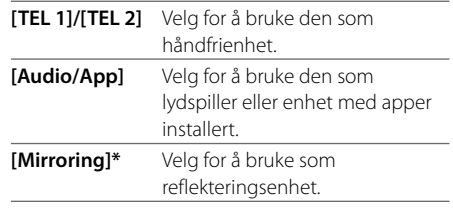

\* Kun for enheter som støtter reflektering. Se side 12 for detaljer om reflekteringsfunksjoner.

#### **For å slette den registrerte Bluetooth-enheten:**

Trykk på **[Delete]** i trinn 2, velg enheter som skal slettes og trykk på **[Delete]**. En bekreftende melding vises. Trykk på **[Yes]**.

- Trykk på **[ All]** for å velge alle enheter.
- Trykk på **[ All]** for å oppheve valget av alle enheter.

## **Endre PIN-koden**

**1 Vis skjermbildet <Change PIN Code>.** Trykk som følger på Hjem-skjermbildet:

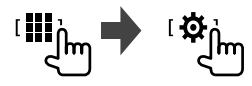

Deretter trykker du på **[Bluetooth]** på **<SET-UP>** skjermbildet.

Trykk på **[PIN Code]** på **<Bluetooth Setup>** skjermbildet.

**2 Legg inn PIN-koden (**1**) og bekreft koden**   $(2)$ .

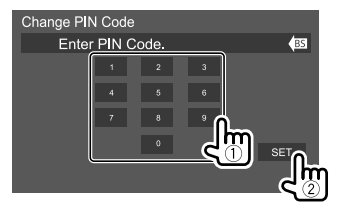

• Trykk på **[BS]** for å fjerne den siste oppføringen.

- **Endre anordningsnavnet til enheten som vises på den parede anordningen**
- **1 Vis skjermbildet <Change Device Name>.** Trykk som følger på Hjem-skjermbildet:

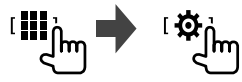

Deretter trykker du på **[Bluetooth]** på **<SET-UP>** skjermbildet.

Trykk på **[Device Name]** på **<Bluetooth Setup>** skjermbildet.

## **2 Legg inn navnet på anordningen (**1**) og bekreft** (2).

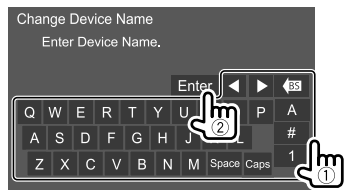

- Trykk på **[BS]** for å fjerne den siste oppføringen.
- Trykk på **[**H**]/[**I**]** for å flytte oppføringsposisjonen.

## **Bluetooth mobiltelefon**

## **Når en samtale kommer inn...**

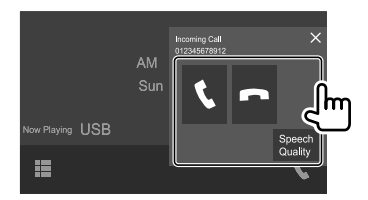

Trykk på betjeningstastene utfører følgende handlinger:

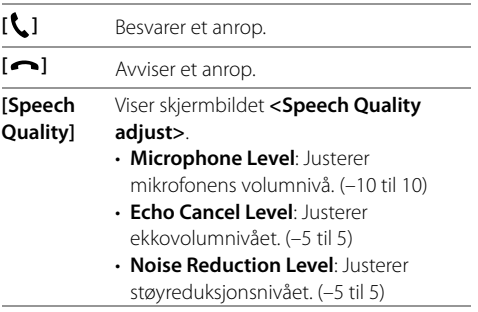

• Samtaleinformasjon vises hvis innsamlet.

• Betjening av telefonen er ikke tilgjengelig mens et bilde fra ryggekameraet vises.

#### **Under en samtale...**

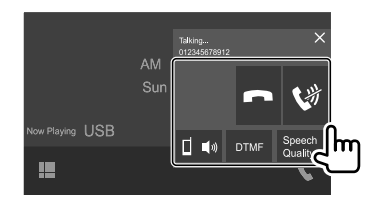

Trykk på betjeningstastene utfører følgende handlinger:

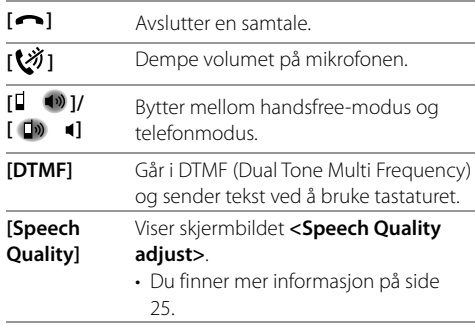

## **Ringe en samtale**

**1 Vis kontrollskjermbildet for telefonen.** Trykk som følger på Hjem-skjermbildet:

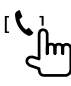

#### **2 Velg en metode for å ringe en samtale.**

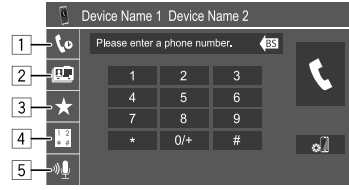

- 1 Fra samtalehistorikken\* (tapte samtaler/ mottatte samtaler/oppringte samtaler)
- 2 Fra telefonboken\*
- 3 Fra forhåndsinnstillingslisten (Side 27)
- 4 Bruke direkte nummertasting
- 5 Bruke taleoppringing
- \* Gjelder bare for mobiltelefoner som er kompatible med PBAP (Phone Book Access Profile).
- **3 Velg en kontakt for å ringe.** A **Når element** 1**,** 2 **eller** 3 **er valgt i trinn 2:**

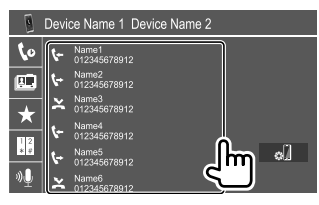

• Hvis den valgte kontakten har flere telefonnumre, vises telefonnummerlisten. Velg et telefonnummer for å ringe.

#### **Slik bruker du alfabetsøk i telefonboken**

- 1 Trykk på **[ A-Z ]**.
- 2 Trykk på den første bokstaven du vil søke etter på tastaturet, og trykk deretter **[**  $\times$  **]**. Trykk på **[1]** for å søke etter et tall.
- 3 Velg kontakten du vil ringe til, i listen.
- Du kan velge et fornavn eller etternavn når du sorterer listen i alfabetisk rekkefølge på **<TEL SET-UP>**-skjermen. (Side 29)

#### B **Når element** 4 **er valgt i trinn 2:**

#### **Tast inn telefonnummeret (**1**) og ring (**2**).**

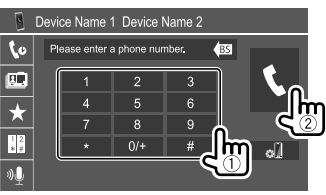

- Trykk på og hold **[0/+]** for å legge inn "+".
- Trykk på **[BS]** for å fjerne den siste oppføringen.

## C **Når element** 5 **er valgt i trinn 2:**

## **Si navnet på personen du vil ringe til.**

- Du kan også foreta taleanrop ved å trykke på og holde inne **VOICE** på skjermpanelet.
- Kun tilgjengelig når den tilkoblede mobiltelefonen har et system for stemmegjenkjenning.
- Hvis enheten ikke kan finne målet, vises "Speech recognition has been completed. To continue with speech recognition,please press the Restart button." Trykk på **[Restart]**, og si navnet på nytt.
- Trykk på **[Stop]** for å avbryte taleoppringing.

## **Veksle mellom to tilkoblede anordninger**

Du kan endre enhet som skal brukes, når to enheter er tilkoblet.

På kontrollskjermbildet for telefon:

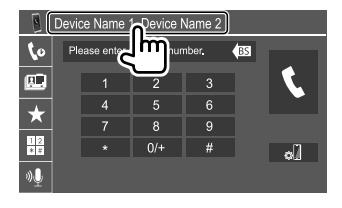

Det aktive apparatet merkes.

## **Forhåndsinnstilling av telefonnumre**

Du kan forhåndsinnstille opptil 8 numre.

**1 Vis skjermbildet <Edit Preset Dial>.** Trykk som følger på Hjem-skjermbildet:

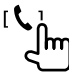

Trykk som følger på kontrollskjermbildet for telefonen:

 $\vec{}$  **1**  $\rightarrow$  [Edit]

## **2 Velg en posisjon for å lagre informasjonen.**

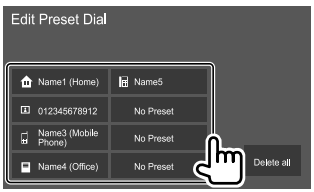

**3 Velg en metode for å legge et telefonnummer til den forhåndsinnstilte listen og registrer nummeret i forhåndsinnstilte listen (**1**), og trykk på [Close] (**2**).**

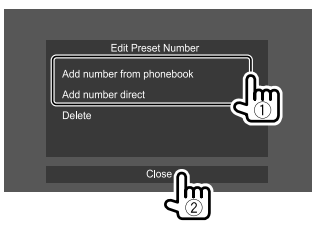

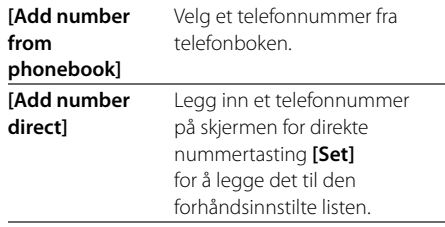

• For å vise den forhåndsinnstilte listen trykk på [ $\bigstar$ ] på kontrollskjermen for telefonen.

#### **Slette et telefonnummer fra den forhåndsinnstilte**

**listen:** Velg telefonnummeret du vil slette på **<Edit Preset Dial>**-skjermen, og trykk på **[Delete]** i trinn 3.

#### **Slette alle telefonnumrene fra den**

**forhåndsinnstilte listen:** Trykk på **[Delete all]** på **<Edit Preset Dial>**-skjermen i trinn 2.

## **Redigere telefonboken**

#### **Overføre telefonboken**

Hvis den tilkoblede Bluetooth-mobiltelefonen er kompatibel med Phone Book Access Profile (PBAP), kan du overføre telefonboken fra mobiltelefonen til enheten.

### **1 Vis kontrollskjermbildet for telefonen.**

Trykk som følger på Hjem-skjermbildet:

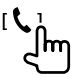

## **2 Start overføring av telefonbokdata.**

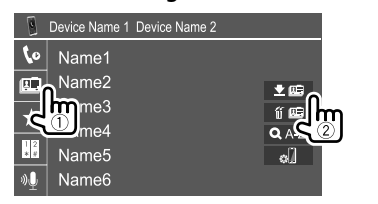

#### **Slette en kontakt fra telefonboken:** Trykk på

**[ ]** i trinn 2 (2), velg enheter som skal slettes og trykk på **[Delete]**. En bekreftende melding vises. Trykk på **[OK]**.

- $\cdot$  Trykk på **[** $\bigtriangledown$  **All]** for å velge alle enheter.
- Trykk på **[ All]** for å oppheve valget av alle enheter.
- Trykk på **[ A-Z ]** for å søke en kontakt etter forbokstaven.

#### **Bluetooth audiospiller**

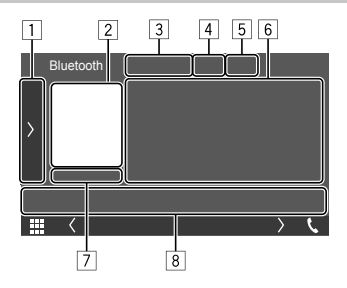

F.eks. Bluetooth-kildekontrollskjermbildet

- 1 Viser/skjuler andre tilgjengelige betjeningstaster\*1
- 2 Illustrasjoner (Vist hvis sporet inneholder illustrasioner)
- 3 Navn på tilkoblet anordning
- [4] Taster for gienta/tilfeldig avspilling\*1
- 5 Signalstyrke og batterinivå
	- (Vises kun når informasjon fås fra apparatet.)
- 6 Etikettdata\*2 (nåværende tittel/artistnavn/ albumtittel)
	- Et trykk på **[<]** blar ned teksten hvis ikke hele teksten vises.
- 7 Avspillingsstatus/spilletid
- 8 Betjeningstaster\*1
- \*1 Se "Felles betjeningstaster på kildekontrollskjermbildet" på side 8.
- \*2 Kun tilgjengelig for enheter kompatible med AVRCP 1.3.

## **KENWOOD Music Mix**

Når "Bluetooth" er valgt som kilde, kan du koble til opptil fem Bluetooth-lydenheter samtidig. Du kan enkelt bytte mellom disse fem enhetene.

• Avhengig av innstillingen som er gjort mellom denne enheten og enheten din, vil muligens ikke enkelte funksjoner fungere.

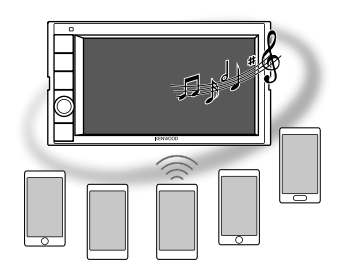

## **1 Vis skjermbildet <KENWOOD Music Mix>.**

Trykk som følger på kildekontrollskjermbildet:

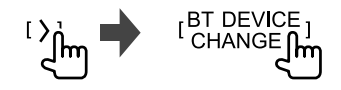

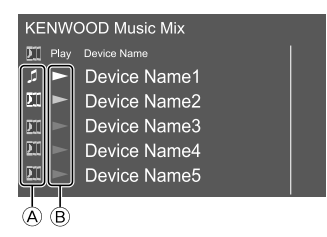

28 NORSK

- A : Enhet som brukes som vanlig Bluetoothlydenhet, og som samtidig kan brukes som en enhet for KENWOOD Music Mix.
	- Trykk på for å gå til skjermbildet **<Select Device>**. (Side 24)

**Jill**: Enhet som brukes til KENWOOD Music Mix.

- (hvit): Ikke tilkoblet.
- (fiolett): Tilkoblet.
- $\textcircled{B}$   $\blacktriangleright$  : Status til avspillingsenhet.
	- (fiolett): Gjeldende avspillingsenhet.
	- (hvit): Klar for avspilling.
	- (grå): Ikke klar for avspilling.
- **2 Koble til enheten som skal brukes som en enhet for KENWOOD Music Mix.**

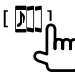

Trykk på de ikonene som lyser hvitt.

• Trykk på ikonet igjen for å koble fra.

## **3 Velg enheten for å starte avspillingen.**

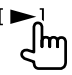

Trykk på de ikonene som lyser hvitt.

#### **Merk:**

• Så snart en annen enhet (alle andre enn den som er tilkoblet som  $[\ ]$ ) er valgt for å spille av musikk, blir tilkoblingen byttet til den nye, valgte enheten.

• Når du bytter til en annen kilde fra "Bluetooth", blir tilkoblingen gjenopprettet til enheten som er koblet til som  $\lceil \cdot \rceil$ .

### **Avspillingsinformasjon og tastebetjening**

- Du finner avspillingsinformasjon under "Kildekontrollskjermbilde" på side 7.
- Du finner informasjon om tastefunksjoner på berøringspanelet under "Felles betjeningstaster på kildekontrollskjermbildet" på side 8.

## **Velge et spor fra listen**

#### **1 Vis musikkliste.**

Trykk som følger på kildekontrollskjermbildet:

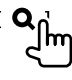

#### **2 Velg mappen, deretter elementet i den valgte mappen.**

• For mer informasjon om hvordan listen fungerer se side 9.

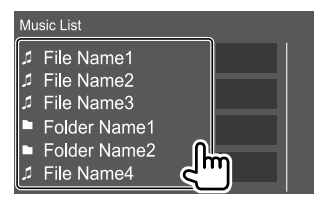

#### **Bluetooth-mobiltelefoninnstillinger**

Du kan endre ulike innstillinger for bruk av Bluetoothmobiltelefoner på **<TEL SET-UP>**-skjermen.

#### **1 Vis skjermbildet <TEL SET-UP>.**

Trykk som følger på Hjem-skjermbildet:

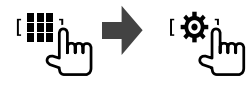

Deretter trykker du på **[Bluetooth]** på **<SET-UP>** skjermbildet.

Trykk på **[TEL SET-UP]** på **<Bluetooth Setup>** skjermbildet.

## **2 Gjør innstillingene.**

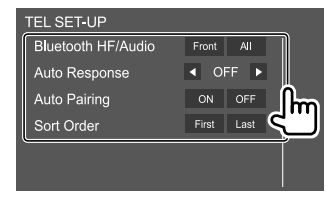

#### **<Bluetooth HF/Audio>\***

Velger høyttalerne som skal brukes til Bluetoothmobiltelefoner.

- **Front**: Kun fremre høyttalere.
- **All** (Første): Alle høyttalere.

#### **<Auto Response>**

• **1 – 30** (i trinn på 5 sekunder): Enheten svarer automatisk innkommende samtaler. Innstill ringetiden for anrop (sekunder).

 Enheten vil også svare på andre innkommende anrop i den valgte perioden. Den forrige samtalen vil bli satt på vent.

• **OFF** (Første): Enheten svarer ikke automatisk på anrop. Svarer anrop manuelt.

#### **<Auto Pairing>**

- **ON** (Første): Etablerer automatisk sammenkobling med iOS-enheten (som iPhone) tilkoblet via USB. (Autoparing vil kanskje ikke virke for enkelte anordninger, avhengig av iOS-versjonen.)
- **OFF**: Avbryter.

#### **<Sort Order>**

Velg et fornavn eller etternavn når du sorterer listen i alfabetisk rekkefølge.

- **First**: Sorterer listen etter fornavn.
- **Last** (Første): Sorterer listen etter etternavn.
- \* Kan kun velges når <X'over Network> er innstilt på [2way].

## **Innstillinger**

## **Lydinnstillinger**

## **1 Vis skjermbildet <Audio>.**

Trykk som følger på Hjem-skjermbildet:

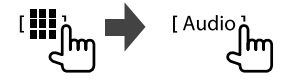

## **2 Velg innstillingen som skal endres.**

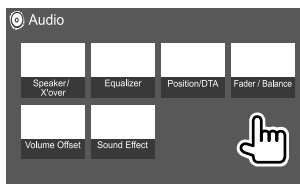

F.eks. lydinnstillingsskjermbildet

Du kan ikke endre **<Audio>**-skjermen i følgende situasioner:

- Når AV-kilde er slått av.
- Når Bluetooth mobiltelefonen brukes (ringer eller mottar en samtale, under en samtale, eller ved taleoppringing).

## **<Speaker/X'over>**

#### **Klargjøring:**

Før du foretar justeringene for **<Speaker/X'over>**, velger du egnet crossover-nettverksmodus i henhold til høyttalersystemet (toveis eller treveis høyttalersystem).

## **1 Sett enheten i standby.**

Trykk som følger på Hjem-skjermbildet:

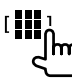

Deretter trykker du på **[STANDBY]** på skjermbildet for valg av kilde/alternativ.

## **2 Vis skjermbildet <X'over Network>.**

På dette skjermpanelet trykker du på følgende knapper samtidig:

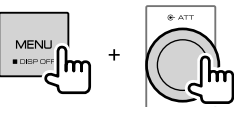

## **3 Velg modusen for delingsfilter.**

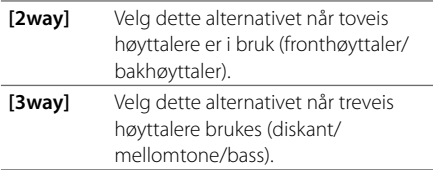

En bekreftende melding vises. Trykk på **[Yes]**.

## **Innstille høyttalere og overgangsfrekvens**

**1 Velg en biltype (**1**), velg en høyttaler (**2**) (høyttalere foran, høyttalere bak eller subwoofer) som du vil angi, deretter plassering\* og størrelse på høyttaler/ tweeter (**3**) for den valgte høyttaleren.**

Et valgvindu vises for hver innstilling. Velg et element, og trykk på **[Close]** for å lukke vinduet.

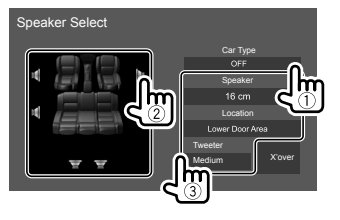

- Gienta trinn  $(2)$  og  $(3)$  for å innstille alle høyttalere.
- Justerbare elementer varierer avhengig av valgt høyttalertype.
- Når en høyttaler ikke er tilkoblet, velg **[None]**.
- Når du innstiller høyttalerne foran, må du også velge høyttalerstørrelsen for **<Tweeter>**.
- \* Du kan kun velge beliggenheten til høyttalerne når <X'over Network> er innstilt på [2way].
- **2 Når du trykker på [X'over], vises skjermbildet <X'over>.**

**3 Velg høyttalertype (**1**) og juster crossover-frekvensen (**2**) for den valgte høyttaleren.**

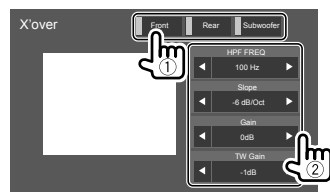

#### F.eks. når **<X'over Network>** er innstilt på **[2way]**

- Justerbare elementer varierer avhengig av valgt høyttalertype, høyttalerstøtte og overgangsinnstillinger.
- Høyttalertypene som vises på skjermen varierer avhengig av **<X'over Network>** innstillingene.

#### **<HPF FREQ>**

Justerer overgangsfrekvensen til fremre eller bakre høyttalere (høypassfilter).

#### **<LPF FREQ>**

Justerer overgangsfrekvensen for høyttaleren (lavpassfilter).

#### **<Slope>**

Justerer overgangshellingen.

#### **<Gain>**

Justerer utgangsvolumet til den valgte høyttaleren.

#### **<TW Gain>**

Justerer utgangsvolumet på tweeter.

#### **<Phase Inversion>**

Aktiverer fasevelger for høyttaleren.

• Trykk på **[Phase Inversion]** én gang til for å deaktivere.

## **<Equalizer>**

Følgende justeringer for hver kilde blir liggende i minnet til du justerer lyden igjen. Du kan ikke justere lyden når enheten er i standby.

## **Velge en forhåndsinnstilt lydmodus**

**1 Vis de forhåndsinnstilte lydmodusene.**

[ Preset Select.]

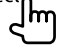

- **2 Velg en forhåndsinnstilt lydmodus.**
	- **Pop/Easy/Top40/Jazz/Powerful/Rock/Flat** (Første)**/iPod/User1/User2/User3/User4**

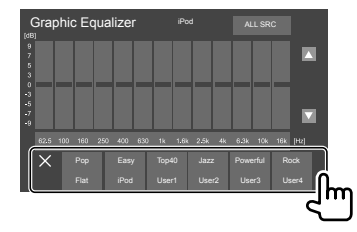

**Slik skjuler du de forhåndsinnstilte lydmodusene:** Trykk på **[**  $\times$  **]**.

## **Lagre dine egne lydjusteringer**

- **1 Velg en forhåndsinnstilt lydmodus.**
- **2 Velg et bånd (**1**), juster nivået (**2**) og juster lyden (**3**).**

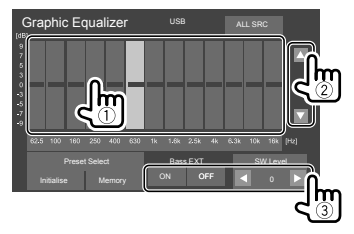

Justerer lyden som følger:

#### **<Bass EXT>**

Akitverer/deaktiverer bassen.

• **ON**/**OFF** (Første)

#### **<SW Level>**

Justerer nivået til subwoofer.\*

- **–50** til **10** (Første: **0**)
- \* Kan ikke justeres når <None> er valgt for subwoofer på <Speaker Select>-skjermen. (Side 31)
- **3 Gjenta trinn 2 for å justere nivået på de andre båndene.**
- **4 Trykk på [Memory] for å lagre justeringen.** Et brukervalgvindu vises. Velg fra **[User1]** til **[User4]** for å lagre din justering, og trykk på **[Close]** for å lukke vinduet.
- For å bruke den justerte utjevneren på alle avspillingskildene trykk på **[ALL SRC]**, og trykk på **[OK]** for å bekrefte.
- For å slette justeringen, trykk på **[Initialise]**.

## **<Position/DTA>**

Du kan justere lydeffektene avhengig av din høreposisjon. Du kan også lokalisere lydbildet foran det valgte setet.

## **Innstille høreposisjonen**

**Trykk på [Listening Position] (**1**), og velg lytteposisjon ([Front L], [Front R], [Front All]\* eller [All]) (**2**).**

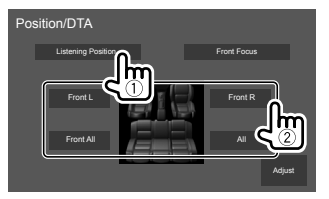

\* [Front All] kan kun velges når <X'over Network> er innstilt på [2way]. (Side 30)

## **Justere Digital Time Alignment (DTA)**

Gjør finjusteringer av forsinkelsestiden til høyttalerne for å tilpasse dem til bilen din.

- Høyttalertypene som vises på skjermen varierer avhengig av **<X'over Network>** innstillingene. (Side 30)
- **1 Trykk på [Adjust] på <Position/DTA> skjermbildet for å åpne skjermbildet for DTA-justering.**
- **2 Trykk på [Delay] (**1**), og juster DTAverdien (Digital Time Alignment) (**2**) for hver høyttaler.**

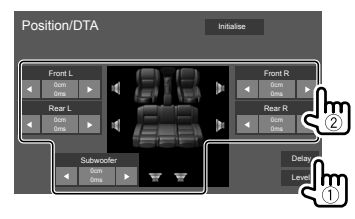

F.eks. når **<X'over Network>** er innstilt på **[2way]**

• Se "Fastsette verdien for <Position/DTA>-justering" på side 34 for å fastsette justeringsverdien.

**3 Trykk på [Level] (**1**), og juster utgangsverdien (**2**) for hver høyttaler.**

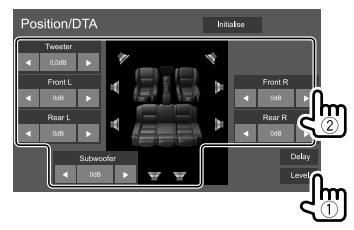

F.eks. når **<X'over Network>** er innstilt på **[2way]**

**For å nullstille innstillingsverdien:** Trykk på **[Initialise]**.

## **Lokalisere lydbildet—frontfokus**

- Høyttalertypene som vises på skjermen varierer avhengig av **<X'over Network>** innstillingene. (Side 30)
- **1 Trykk på [Front Focus] (**1**), velg lytteposisjonen (**2**) du vil innstille som frontposisjon, og trykk på [Adjust] (**3**).**

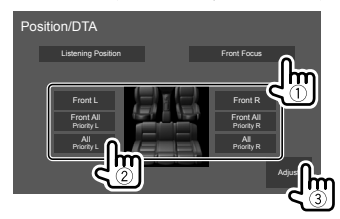

F.eks. når **<X'over Network>** er innstilt på **[2way]**

- Når du sitter i posisjonen **[Front All]** (setene foran) eller **[All]** (setene foran og bak), velg venstre (**"Priority L"**) eller høyre (**"Priority R"**) for å bestemme posisjonen for å lokalisere lydbildet.
- **2 Trykk på [Delay] (**1**), og juster lydbildet (**2**) presist.**

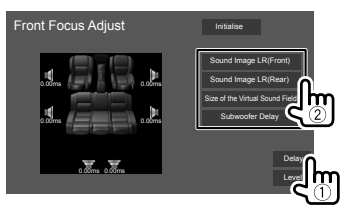

**[Sound Image LR(Front)]**

Justerer lydbildet som skal lokaliseres foran.

**[Sound Image LR(Rear)]** Justerer lydbildet som skal lokaliseres bak.

#### **[Size of the Virtual Sound Field]**

Justerer det virtuelle lydfeltet til ønsket feltstørrelse.

• Hvis lydbildet beveger seg ut av fremre stilling, må du justere **[Sound Image LR(Front)]**/**[Sound Image LR(Rear)]**.

#### **[Subwoofer Delay]**

Justerer forsinkelsestiden for subwooferlyden.

**3 Trykk på [Level] (**1**), og juster utgangsverdien (**2**) for hver høyttaler.**

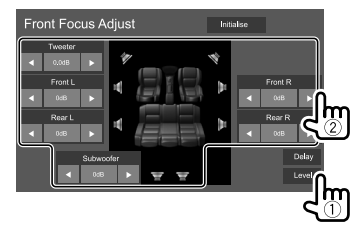

F.eks. når **<X'over Network>** er innstilt på **[2way]**

**For å nullstille innstillingsverdien:** Trykk på **[Initialise]**.

## **<Fader/Balance>**

Trykk på **[**J**]**/**[**K**]**/**[**H**]**/**[**I**]** eller dra -merket for å justere.

#### **<Fader>\***

Justerer utgangsbalansen på fremre og bakre høyttaler. Ved bruk av et toveis høyttalersystem, sett fader til senter.

• **Front 1** til **Front 15**, **Center**, **Rear 1** til **Rear 15** (Første: **Center**)

#### **<Balance>**

Justerer utgangsbalansen på venstre og høyre høyttaler.

• **Left 1**til **Left 15**, **Center**, **Right 1** til **Right 15** (Første: **Center**)

#### **Slik fjerner du justeringen:** Trykk på **[Center]**.

\* Kan kun justeres når <X'over Network> er innstilt på [2way]. (Side 30)

#### **<Volume Offset>**

Juster og lagre autojusteringens volumnivå for hver kilde. Volumnivået vil automatisk øke eller synke når du endrer kilden.

Hvis du har økt volumet først, og deretter senket volumet ved å bruke volumutligning, kan lyden bli ekstremt sterk hvis du plutselig veksler til en annen kilde.

• **–5** til **+5** (Første: **0**)

**For å nullstille innstillingsverdien:** Trykk på **[Initialise]**.

## **<Sound Effect>**

Justerer lydeffekten.

#### **<Bass Boost>**

Velger bassnivået.

• **OFF** (Første)/**1**/**2**/**3**

#### **<Loudness>**

Justerer lydstyrke. (LOUD-indikatoren lyser når støyvolumet justeres.)

• **OFF** (Første)/**Low**/**High**

#### **<Drive Equalizer>**

Reduserer kjørestøyen ved å øke båndvidden.

• **OFF** (Første)/**ON**

#### **<Space Enhancer>**\*

Forbedrer lydområdet virtuelt ved å bruke systemet Digital Signal Processor (DSP). Velg det forbedrede nivået.

• **OFF** (Første)/**Small**/**Medium**/**Large**

#### **<Supreme>**

Gjenoppretter lyden som gikk tapt ved lydkomprimering, til en realistisk lyd. • **OFF**/**ON** (Første)

#### **<Realizer>**

Gjør lyden virtuelt mer realistisk ved å bruke systemet Digital Signal Processor (DSP). Velg lydnivået.

• **OFF** (Første)/**1**/**2**/**3**

### **<Stage EQ>**

Flytter lokaliseringen av lydbildet til det nedre eller øvre punktet. Velg høyden.

• **OFF** (Første)/**Low**/**Middle**/**High**

\* Du kan ikke endre innstillingen når "Radio" er valgt som kilde.

#### **Fastsette verdien for <Position/DTA>-justering**

Hvis du oppgir avstanden fra midten av den nåværende innstilte høreposisjonen til hver høyttaler, vil forsinkelsestiden automatisk beregnes og innstilles.

- 1 Fastsett midten av den nåværende innstilte høreposisjonen som referansepunkt.
- 2 Mål avstanden fra referansepunktet til høyttalerne.
- 3 Beregn forskjellene mellom avstanden til høyttaleren lengst unna og de andre høyttalerne.
- (4) Still inn DTA-verdien bereanet i trinn (3) for individuelle høyttalere.
- 5 Juster styrke for individuelle høyttalere.

## F.eks. når **[Front All]** er valgt som høreposisjon

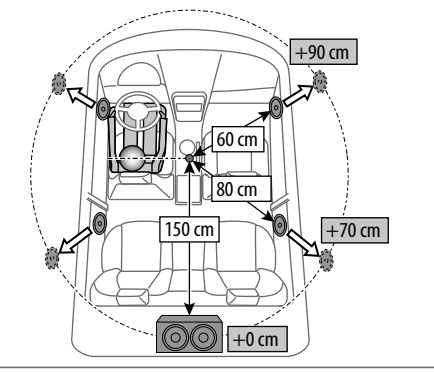

### **Innstillinger for display**

#### **Vis <Display>-skjermen.**

Trykk som følger på Hjem-skjermbildet:

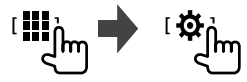

Deretter trykker du på **[Display]** på **<SET-UP>** skjermbildet.

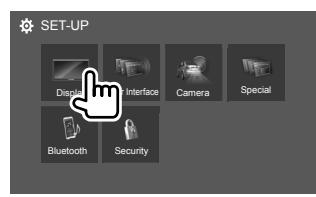

F.eks. oppsettskjermbildet

## **<Dimmer>**

- **OFF**: Deaktiverer dimmeren.
- **ON**: Aktiverer dimmeren.
- **SYNC** (Første): Dimmer skjermen og knappebelysningen når du slår på frontlyktene.

## **<OSD Clock>**

- **ON** (Første): Viser klokken mens en videokilde spiller, eller når skjermen er slått av.
- **OFF**: Avbryter.

### **<Key Colour>**

Du kan velge belysningsfargen på knappene på skjermpanelet.

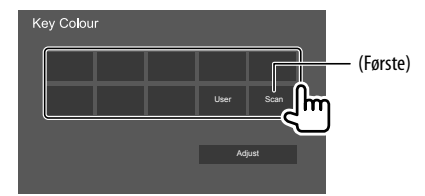

- Du kan også justere belysningsfargen selv. Trykk på **[User]**, trykk deretter på **[Adjust]** for å åpne skjermbildet for justering av belysningsfarge. Juster fargetone. Justeringen lagres i **[User]**.
- Når du velger **[Scan]** endres belysningsfargen gradvis.

## **<Background>**

Du kan endre bakgrunnsdesign eller -farge. **Slik endrer du bakgrunnsdesignen:**

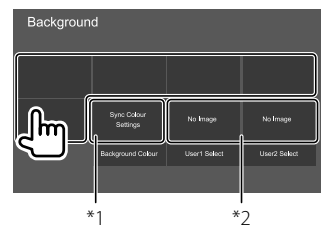

#### **Slik endrer du bakgrunnsfargen:** Trykk på **[Background Colour]** og velg farge på **<Background Colour>**-skjermbildet.

- Du kan velge samme farge som er valgt i **<Key Colour>**, som bakgrunnsfarge ved å trykke på **[Sync Colour Settings]**.
- Hvis **[Scan]** er valgt i **<Key Colour>**, kan ikke brukeren velge **[Sync Colour Settings]**.
- \*1 Velger bakgrunnsfarge på forhånd.
- \*2 Velger et lastet favorittbilde på forhånd.

## **Lagre ditt favorittbilde som bakgrunnsbilde**

Du kan bruke favorittbildet lagret på den tilkoblede USB-enheten til bakgrunnsbilde.

- Koble til USB-enheten som bildet er lagret på, på forhånd.
- Bruk en JPEG/PNG/BMP-fil med en oppløsning på  $800 \times 480$  piksler.
- **1 Trykk på [User1 Select] eller [User2 Select] for å lagre bildet for <Background> skjermbildet.**

**2 Velg mappen, deretter filen for bakgrunnsbildet i den valgte mappen.**

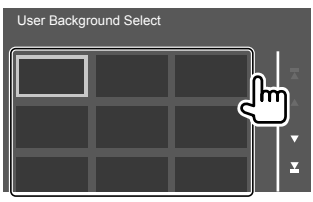

**3 Roter bildet (**1**) om nødvendig, og bekreft valget** (2).

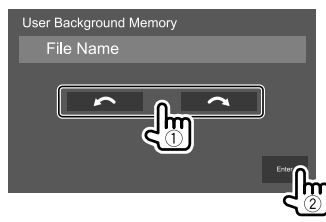

En bekreftende melding vises. Trykk på **[Enter]** for å lagre det nye bildet. (Det eksisterende bildet erstattes med det nye.)

## **<Viewing Angle>**

Velg visningsvinkel i forhold til skjermpanelet for å gjøre det lettere å se bildet på skjermen.

• **0** (Første)/**–1**/**–2**/**–3**

## **Innstillinger for brukergrensesnitt**

**Vis <User Interface>-skjermen.**

Trykk som følger på Hjem-skjermbildet:

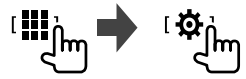

Deretter trykker du på **[User Interface]** på **<SET-UP>** skjermbildet.

## **<Steering Remote Controller>**

Tildel funksjonene til knappene på rattets fjernkontroll.

- Denne funksjonen er kun tilgjengelig når bilen er utstyrt med den elektriske fjernkontrollen til rattet.
- Du kan kun registrere/endre funksjonene når du står parkert.
- Hvis fjernkontrollen til rattet ikke er kompatibel, kan det hende at innlæringen ikke er fullført, og en feilmelding kan vises.
- **1 Trykk og hold inne en knapp på fjernkontrollen for styring i omtrent 2 sekunder for å registrere/endre når enheten er klar til å lære.**

**2 Velg en funksjon som skal tildeles til den valgte knappen.**

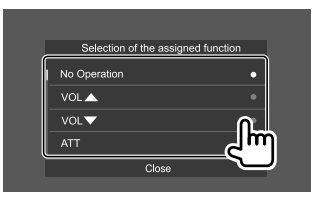

- **3 Gjenta trinn 1 og 2 for å registrere andre funksjoner på andre knapper.**
- **4 Trykk på [Learning completed] når du er ferdig.**

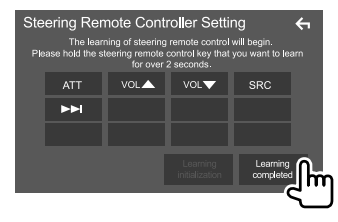

#### **For å endre den funksjonen som har blitt tilordnet tidligere:**

1 Trykk på tasten for å endre på skjermbildet

#### **<Steering Remote Controller Setting>**.

- 2 Velg en ny funksjon som skal tilordnes fra hurtiglisten.
- 3 Trykk på **[Change completed]** når du er ferdig.

#### **For å nullstille innstillingen:**

Trykk på **[Learning initialization]**.

- En bekreftende melding vises. Trykk på **[Yes]**.
- For å avbryte initialiseringen trykk på **[No]**.

#### **Merk:**

- Hvis du trykker på **[←]**-tasten uten å trykke på **[Learning completed]** eller **[Change completed]**, vil ikke funksjonene som er valgt i de forrige trinnene bli tilordnet.
- Forsikre deg om at du trykker på **[Learning completed]** eller **[Change completed]** for å tilordne funksjonene.

## **<Beep>**\*

- **ON** (Første): Aktiverer tastetonen.
- **OFF**: Deaktiverer tastetonen.
- \* Tilgjengelig kun når <X'over Network> står på [2way]. (Side 30)

## **<Language select>**

Velg tekstspråket som brukes til informasjon på skjermbildene. Du finner mer informasjon under "Første innstillinger" på side 4.

## **<Touch Panel Adjust>**

Juster berøringsposisjonene til knappene på skjermen.

Trykk på og hold midten av merkene nederst til venstre (1) og øverst til høyre (2) som beskrevet.

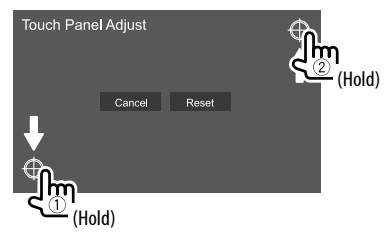

- For å tilbakestille berøringsposisjonen, trykk på **[Reset]**.
- For å avbryte nåværende handling, trykk på **[Cancel]**.

## **<Clock>**

Velg metode for å stille dato og klokke. Du finner mer informasjon under "Innstille kalender/klokkeslett" på side 5.

## **<Time Zone>**\*

Velg tidssone for området ditt. Du finner mer informasjon under "Innstille kalender/klokkeslett" på side 5.

\* Valgbar når [Clock] er innstilt på [Manual]. (Side 5)

## **<Clock Adjust>**\*

Juster dato og klokke manuelt. Du finner mer informasjon under "Innstille kalender/klokkeslett" på side 5.

\* Valgbar når [Clock] er innstilt på [Manual]. (Side 5)

## **Kamerainnstillinger**

#### **Vis skjermbildet <Camera>.**

Trykk som følger på Hjem-skjermbildet:

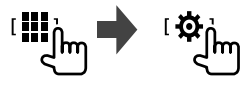

Deretter trykker du på **[Camera]** på **<SET-UP>** skjermbildet.

## **<R-CAM Interruption>**

- **ON** (Første): Viser bildet fra ryggekameraet når du skifter gir til revers (R).
- **OFF**: Velg dette når ikke noe kamera er tilkoblet.

## **<R-CAM for Car interface>**

- **ON**: Velges når du kobler til en ekstern systemenhet. (Verken knapper eller titler vises.)
- **OFF** (Første): Velges når et ryggekamera er koblet til.

## **<Parking Guidelines>**

- **ON** (Første): Viser parkeringsveiledningen.
- **OFF**: Skjuler parkeringsveiledningen.

## **<Guidelines SETUP>\***

Juster parkeringsveiledningen avhengig av størrelsen på bilen, parkeringsplassen osv.

Når du justerer parkeringsveiledningen, sørg for å bruke håndbrekket for å unngå at bilen flytter seg.

Trykk på ett av <sup>1</sup>+-merkene (1), deretter justerer du posisjonen til det valgte  $\bigoplus$ -merket (2).

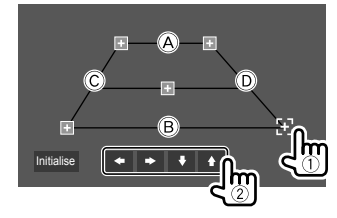

Sørg for at  $\overline{A}$  og  $\overline{B}$  er horisontalt parallelle, og at  $\overline{C}$  og D er like lange.

- Trykk på **[Initialise]** for å nullstille alle merkene til den opprinnelige standardposisjonen. En bekreftende melding vises. Trykk på **[Yes]**.
- \* Kan kun velges når <Parking Guidelines> er innstilt på [ON]. (Side 37)

## **Spesielle systeminnstillinger**

**Vis skjermbildet <Special>.** Trykk som følger på Hjem-skjermbildet:

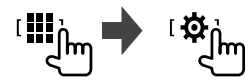

Deretter trykker du på **[Special]** på **<SET-UP>** skjermbildet.

## **<DEMO>\***

- **ON** (Første): Aktiver visningsdemonstrasjonen.
- **OFF**: Deaktiver visningsdemonstrasjonen.
- \* Noen funksjoner kan ikke velges når [ON] er valgt.

## **<Manual Power OFF>**

Tilordne funksjonen til (<sup>1</sup>)-tasten på skjermpanelet når den trykkes og holdes.

- **AV OFF**: Slår av skjerm og lyd. Skjermen og lyden gjenopprettes når du mottar et anrop, mottar videosignaler fra ryggekameraet osv.
- **Complete OFF** (Første): Slår av strømmen.

## **<SET-UP Memory>**

- **Lock**: Låser innstillingene **<Audio SETUP Memory>/<Audio SETUP Recall>/<Audio SETUP Clear>**.
- Elementene i **<Speaker/X'over>**-innstillingene kan ikke justeres når **[Lock]** er valgt.
- **Unlock** (Første): Låser opp innstillingene.

## **<Audio SETUP Memory>**\*

Lagrer følgende lydinnstillinger i minnet:

- Fader/Balance
- Speaker/X'over
- Equalizer (justering av brukerforhåndsinnstilling (**[User1]** – **[User4]**)/Subwoofer-nivåinnstilling)
- Position/DTA
- Sound Effect

En bekreftende melding vises. Trykk på **[Yes]**.

\* Kan kun velges når <SET-UP Memory> er innstilt på [Unlock].

## **<Audio SETUP Recall>**\*

Henter alle innstillinger lagret av **<Audio SETUP Memory>**. En bekreftende melding vises. Trykk på **[Yes]**.

\* Kan kun velges når <SET-UP Memory> er innstilt på [Unlock].

## **<Audio SETUP Clear>**\*

Fjerner innstillingene foretatt på **<Audio>** skjermbildet. En bekreftende melding vises. Trykk på **[Yes]**.

\* Kan kun velges når <SET-UP Memory> er innstilt på [Unlock].

## **<Software Information>**

Viser informasjon om programvaren (som serienummer, programversjon, systemversjon o.l.). Du kan oppdatere programvaren.

## **<Open Source Licenses>**

Vis Open Source-lisenser.

## **<Initialise>**

Initialiserer alle innstillinger foretatt på enheten. En bekreftende melding vises. Trykk på **[Yes]**.

• Innstillingene lagret i **<Audio SETUP Memory>** initialiseres ikke.

### **Bluetooth-innstillinger**

### **Vis skjermbildet <Bluetooth Setup>.**

Trykk som følger på Hjem-skjermbildet:

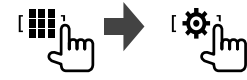

Deretter trykker du på **[Bluetooth]** på **<SET-UP>** skjermbildet.

## **<Bluetooth>**

- **ON** (Første): Aktiverer enhetens Bluetooth-funksjon.
- **OFF**: Deaktiverer enhetens Bluetooth-funksjon.

## **<Select Device>**

Koble til eller fra den parede anordningen. (Side 24)

## **<Device Name>**

Vis/endre anordningsnavnet som skal vises på Bluetooth-anordningen. (Side 25)

## **<PIN Code>**

Endre enhetens PIN-kode. (Side 25)

## **<Device Address>**

Vis enhetens anordningsadresse.

## **<TEL SET-UP>**

Konfigurer innstillingen for å bruke en Bluetoothmobiltelefon. (Side 29)

## **Sikkerhetsinnstillinger**

#### **Vis <Security>-skjermen.**

Trykk som følger på Hjem-skjermbildet:

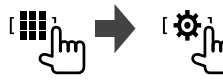

Deretter trykker du på **[Security]** på **<SET-UP>** skjermbildet.

## **<Security Code Set>**

Registrer sikkerhetskoden for enheten. (Side 5)

## **<Security Code Cancellation>**

Nullstille sikkerhetskoden. (Side 5)

## **<Security Code Change>**

Endre sikkerhetskoden. (Side 5)

## **Fjernkontroll Fjernkontroll**

Du kan bruke en fjernkontroll som kjøpes separat, KNA-RCDV331, til å kontrollere denne enheten.

• Se bruksanvisningen som følger med fjernkontrollen.

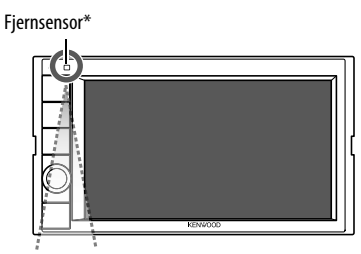

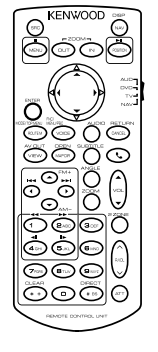

\* IKKE eksponer fjernsensoren for skarpt lys (direkte sollys eller kunstig lys.)

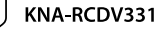

NORSK (39

## **Fjernkontroll**

#### **Forberedelse**

## **Installasjon av batteri**

Bruk to "AAA"/"R03" batterier.

Sett batteriene i med + og – poler riktig vei i samsvar med illustrasjonen i batteriholderen.

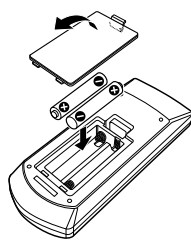

- Sett alltid in batteriene fra polene for å unngå å bøye fjærene.
- Hvis fjernkontrollen kun virker på kort avstand eller ikke i det hele tatt, er det mulig at batteriene er utladet. I så fall må de skiftes ut med nye batterier.

## **Modusbryter for fjernkontroll**

Funksjonen som styres med fjernkontrollen avhenger av posisjonen til modusbryteren.

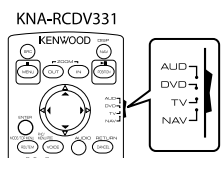

- **AUD-modus**: Bruk denne modusen når du kontrollerer en valgt kilde eller radiokilde osv.
- Når du kontrollerer en spiller som ikke er integrert, velg "AUD"-modus.
- **DVD-modus**: Brukes ikke.
- **TV-modus**: Brukes ikke.
- **NAV-modus**: Brukes ikke.
- Posisjonen til modusbryteren for fjernkontrollen indikeres i tittelen til hver modus, f.eks. "AUD-modus".

## A OBS

- Legg fjernkontrollen et sted der den ikke vil bevege seg ved bremsing eller andre handlinger. Det kan oppstå en farlig situasjon dersom fjernkontrollen faller ned og klemmes under pedalene når du kjører.
- Ikke la batteriet komme i nærheten av åpen ild eller under direkte sollys. Dette kan føre til brann, eksplosjon eller høye temperaturer.
- Batteriet må ikke lades opp, kortsluttes, brytes opp eller varmes opp, heller ikke legges i ilden. Dette kan føre til at batteriet lekker væske. Hvis du får batterivæske i øynene eller på klærne, må du øyeblikkelige skylle med rikelig med vann og deretter oppsøke lege.
- Plasser batteriet utenfor barnas rekkevidde. Dersom et barn skulle svelge et batteri, må du øyeblikkelig oppsøke lege.

## **Grunnleggende bruk**

#### **Vanlige handlinger (AUD-modus)**

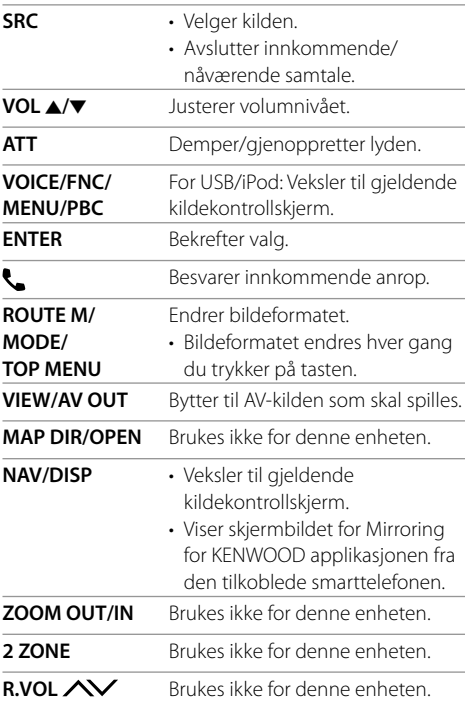

### **Radio (AUD-modus)**

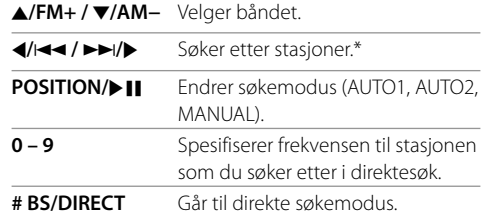

\* Søkemetoden avhenger av valgt søkemodus.

#### **Digital Radio (DAB) (AUD-modus)**

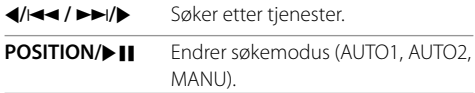

## **iPod (AUD-modus)**

H**/**S **/** T**/**I Velger musikk/videoer. **POSITION/DII** Starter/pauser avspillingen.

## **USB (AUD-modus)**

- **A/FM+ /**  $\blacktriangledown$ **/AM−** Velger en mappe.
- $\blacktriangleleft$ / $\blacktriangleright$ **>>** $\blacktriangleright$  Velger en fil.

**POSITION/** $\blacktriangleright$  **II** Starter/pauser avspillingen.

## **Søker etter en stasjonsfrekvens direkte**

Mens du hører på radio, kan du søke etter en stasjonsfrekvens direkte ved hjelp av tallknappene.

- **1 Trykk på # BS/DIRECT for å angi søkemodus.**
- **2 Trykk på en nummerknapp for å velge ønsket stasjonsfrekvens.**
	- Trykk på **\* +/CLEAR** for å slette feiltasting.
- **3** Trykk på ◀/K←→/ ▶▶/▶ for å bekrefte.

**For å avslutte søkemodus:** Trykk på **# BS/DIRECT**.

### **KENWOOD Remote APP**

KENWOOD Remote er et program som kobler til og styrer kompatible KENWOOD-mottakere for bil via Bluetooth® som en trådløs fjernkontroll.

Du kan også bruke denne enheten fra en smarttelefonen ved å bruke KENWOOD Remote APP. Dette programmet fungerer også som et frittstående musikkavspillingsprogram når smarttelefonen ikke er koblet til denne enheten.

• For detaljer, besøk <www.kenwood.com/car/app/ kenwood\_remote/eng/>.

## **A ADVARSI FR**

- IKKE koble tenningsledningen (rød) og batteriledningen (gul) til bilens karosseri (jord). Dette kan føre til kortslutning, som igjen kan starte en brann.
- IKKE kutt ut sikringen fra tenningsledningen (rød) og batteriledningen (gul). Strømforsyningen må kobles til ledningene via en sikring.
- Koble alltid tenningsledningen (rød) og batteriledningen (gul) til strømkilden gjennom sikringsboksen.

## A OBS

- Installer denne enheten på dashbordet i bilen.
- Ikke rør ved metalldelene på denne enheten under og rette etter at den brukes. Metalldeler som kjøleribben og huset blir varme.
- Vid parkering i områder med lavt til tak, steng så av enheten for å forvare antennen. Som når enheten installeres i bilen med funksjonen automatisk antenne; radioantennen går automatisk opp når du slår på enheten med strømfordelerkabelen tilkoblet. (Side 45)

## **Før installering**

- **Forhåndsregler for installering og tilkobling**
- Montering og tilkobling av dette produktet krever ferdighet og erfaring. Av hensyn til sikkerheten, bør du overlate koblingsarbeidet til profesjonelle.
- Monter enheten slik at vinkelen er 30° eller mindre.
- Sørg for å jorde enheten til en 12 VDC strømforsyning.
- Ikke installer enheten på et sted der den utsettes for direkte sollys eller for mye varme eller fuktighet. Unngå også steder med mye støv eller mulighet for vannsprut.
- Ikke bruk dine egne skruer. Bruk kun de medfølgende skruene. Hvis du bruker feil skruer, kan du skade enheten.
- Etter at enheten er installert, må du sjekke at bremselys, blinklys, vindusviskere osv. på bilen virker som de skal.
- Ikke trykk hardt på paneloverflaten når du installerer enheten i bilen. Dette kan føre til sår, skader eller funksjonsfeil.
- Hvis strømmen slås på ("Miswiring DC Offset Error", "Warning DC Offset Error" vises), kan høyttalerledningen ha en kortslutning eller kan berøre karosseriet til bilen og beskyttelsen kan være aktivert. I dette tilfellet må høyttalerledningen sjekkes.
- Hold alle kabler på avstand fra varme metalldeler.
- Hvis bilens tenning ikke har en ACC-posisjon, kobler du tenningsledningen til en strømkilde som kan slås på og av med tenningsnøkkelen. Hvis du kobler tenningsledningen til en strømkilde med konstant strømforsyning, som med batteriledningene, kan batteriet tappes.
- Hvis sikringen går, må du først påse at ledningene ikke rører ved hverandre og skaper kortslutning, deretter skifter du den gamle sikringen med en ny av samme spesifikasjon.
- Isoler ikke-tilkoblede ledninger med vinyltape eller lignende. For å hindre kortslutning må du ikke fjerne endehettene på og ikke la det stikke kabler utenfor utilkoblede ledninger eller kontakter.
- Fest ledningene med kabelklemmer og vikle vinyltape rundt ledningene som kommer i kontakt med metalldeler, for å beskytte ledningene og hindre kortslutning.
- Koble høyttalerledningene korrekt til termialene der de tilhører. Enheten kan skades eller virke dårlig hvis du deler  $\ominus$  ledninger eller jorder dem til en av bilens metalldeler.
- Når det kun kobles to høyttalere til systemet, må du koble begge kontaktene enten til fremre utgangsterminaler eller til bakre utgangsterminaler (ikke bland fremre og bakre). Hvis du for eksempel kobler kontakten  $\bigoplus$  for venstre høyttaler til en frontutang, må du ikke koble kontakten  $\ominus$  til en bakutgang.

**NORSK** 

## **Liste over deler for installasjon**

**Merk:** Denne listen over deler inkluderer ikke hele pakkeinnholdet.

- $\blacksquare$  Ledningssett ( $\times$  1)
- **2** Parkeringsforlengelseskabel, 2 m  $(x 1)$
- $3$  Trimplate ( $\times$  1)
- 4 Monteringshylse  $(x 1)$
- 5 Uttrekksnøkler  $(x 2)$
- 6 Mikrofon, 3 m  $(x 1)$

## **Installasjonsprosedyre**

- **1 Ta nøkkelen ut av tenningen og koble fra**  · **batteriet.**
- **2 Koble de nødvendige innganger og utganger for hver enhet.**
- **3 Koble høyttalerledningene til ledningssettet.**
- **4 Ta kontakt A og B på ledningssettet og koble de til høyttalerkontakten og ekstern strømkontakt i bilen.**
- **5 Koble ledningsnettet til enheten.**
- **6 Installer enheten i bilen.**

Påse at enheten installeres sikkert. Hvis enheten er ustabil, kan den svikte (f.eks. kan lyden være ujevn).

- **7** Koble til batteriet  $\ominus$  igjen.
- **8 Konfigurere <Initial SET-UP>. (Side 4)**

## **Installere enheten**

 **Installere enheten med monteringshylsen**

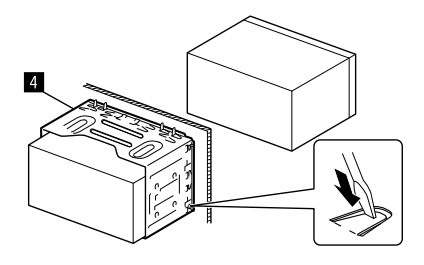

Bøy tappene på monteringshylsen med en skrutrekker eller lignende, og fest den.

## **Installere trimplaten**

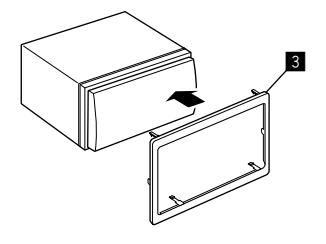

## **Installering og tilkobling**

#### **Fjerne enheten**

**1 Sett i hektepinnene på uttrekksnøklene (**"**) og fjern de to låsene på den nedre delen av trimplaten (B).** 

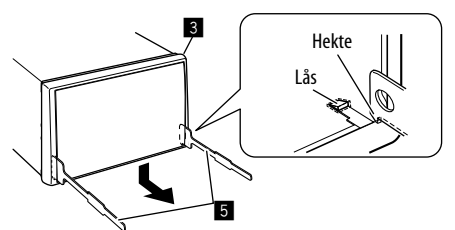

**2 Begynn med de øverste to hektene på trimplaten (**π**).**

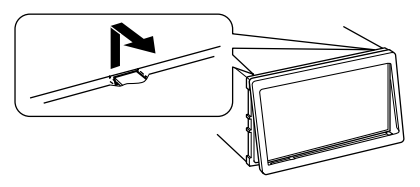

Rammen kan fjernes fra oversiden på samme måte.

**3 Ta ut enheten ved å sette inn de to uttrekksnøklene (**"**) og trekke dem ut som vist.**

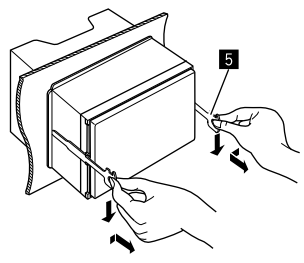

Vær forsiktig så du ikke skader deg på hektepinnene på avtrekksnøkkelen.

#### **Tilkoble eksterne komponenter**

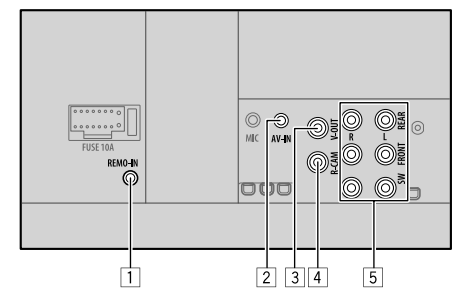

- 1 Inngang for fjernkontrollen til rattet (REMO-IN)
	- Koble til bilens fjernkontroll på rattet ved å bruke kabelen for fjernkontroll til rattet (tilleggsutstyr). Kontakt din KENWOOD-forhandler for mer informasjon.
- 2 Audio video inngang (AV-IN)
- 3 Video utgang (V-OUT)
- 4 Ryggekamera inngang (R-CAM)
- 5 Utganger\*
	- Venstre utgang (hvit)
	- Høyre utgang (rød)

 REAR: Bakre forutganger for høyttaler FRONT: Fremre forutganger for høyttaler SW: Subwoofer-forutganger

#### **For 3-veis overgang:**

 REAR: Tweeter-forutganger FRONT: Forutganger Mid range-høyttaler SW: Woofer-forutganger

\* Når en ekstern forsterker kobles til, må dens jordledning kobles til bilens chassis, ellers kan enheten bli skadet.

## **Installering og tilkobling**

#### **Ledningstilkobling**

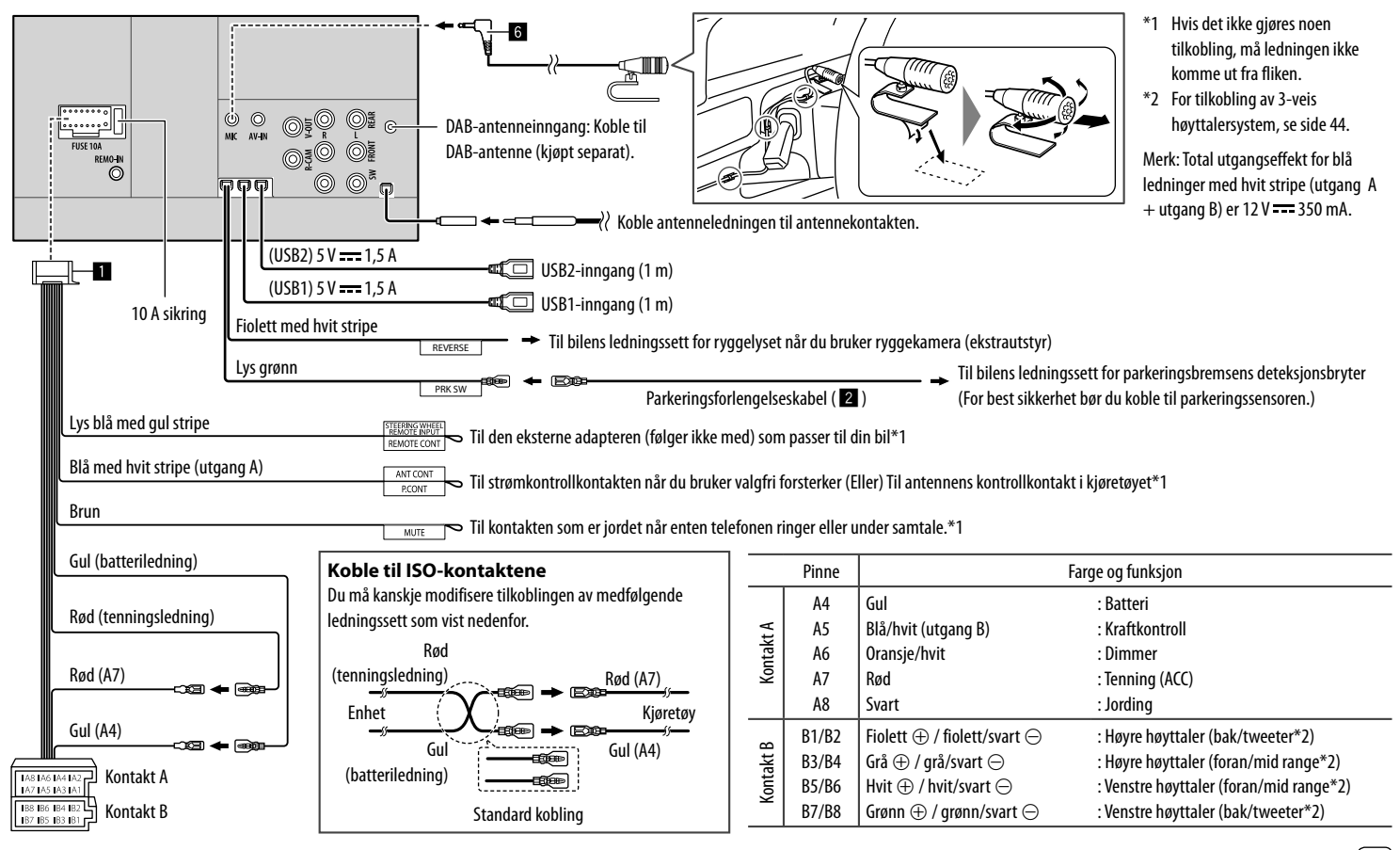

## **Referanser**

## **Vedlikehold**

#### **Rengjøring av enheten**

- Ikke bruk løsemidler (som tynner, lettbensin osv.), rengjøringsmidler eller insektsmidler. Disse kan skade skjermen på enheten.
- Tørk forsiktig av panelet med en tørr, myk klut.

## **Mer informasjon**

## **Om spillbare filer**

#### **Lydfiler**

- Denne enheten kan spille av filer med følgende kodek og filtype:
	- MP3 (.mp3), WMA (.wma), WAV (.wav), AAC (.m4a), FLAC (.flac)
- Denne enheten kan spille av filer som oppfyller nedenstående vilkår:
	- Bitrate:
	- MP3/WMA/AAC: 8 kbps 320 kbps
	- Samplingfrekvens: MP3/WMA/AAC: 16 kHz – 48 kHz WAV/FLAC: 16 kHz – 96 kHz
	- Filer tatt opp i VBR (variabel bitrate) og har et avvik i indikasjon av forløpt tid
- Denne enheten kan vise følgende:
- $-$  Tagg: MP3: ID3-tagg (versjon 1.0/1.1/2.2/2.3/2.4) WMA-tagg WAV-tagg AAC-tagg FLAC-tagg
- Omslagsbilde: Bildestørrelse: oppløsning 32 × 32 til 1 232 × 672 Datastørrelse: under 500 KB Filtype: JPEG/PNG/BMP
- Denne enheten kan ikke spille av følgende filer:
	- MP3-filer kodet med MP3i og MP3 PRO-format.
	- MP3-filer kodet med Layer 1/2.
	- WMA-filer kodet med tapsfritt, profesjonelt og stemmeformat.
	- WMA-filer som ikke er basert på Windows Media® Audio.
	- WMA/AAC-filer kopieringsbeskyttet med DRM.
	- AAC-filer kopieringsbeskyttet med FairPlay (bortsett fra de som lagres på en iPod/iPhone).
	- Filer som har data som AIFF, ATRAC3 osv.

#### **Videofiler**

- Denne enheten kan spille av filer med følgende kodek og filtype:
- MPEG1/MPEG2 (.mpg, .mpeg), MPEG4 (.mp4, .m4v), H.264 (.mp4, .m4v, .avi, flv, f4v), WMV (.wmv)\*, MKV  $(mk)$
- Streamer som er i henhold til:
	- Audio: MP3 eller Dolby Audio
	- MPEG1/MPEG2:

 Audio: MPEG1 Audio Layer-2 eller Dolby Audio Video: MPEG-system/programstream

- Andre avspillingsbetingelser:
- MPEG1/MPEG2: Filformat: MP@ML (Main Profile at Main Level)/SP@ML (Simple Profile at Main Level)/ MP@LL (Main Profile at Low Level)
- Videoutgangsformat: NTSC (som standard)
- Denne enheten kan spille av filer på under 4 GB.
- $*$  Maksimum oppløsning: 640  $\times$  480

## **Referanser**

## **Om USB-avspilling**

#### **Viktig**

Påse at alle viktige data sikkerhetskopieres for å unngå datatap.

Vi tar ikke ansvar for tap av data som er lagret i enhetene ved bruk av denne enheten.

#### **Avspillbare filer i en USB-enhet**

- Denne enheten kan spille av følgende filtyper lagret i et USB-minne.
	- MPEG1/MPEG2/MPEG4/H.264/WMV/MKV/MP3/ WMA/WAV/AAC (.m4a)/FLAC
- Denne enheten kan gjenkjenne:
	- Totalt 9 999 filer
	- Totalt 1 000 filer i en mappe
	- 9 999 mapper for lydfiler
	- 250 mapper for video- og bildefiler
	- Totalt 8 mappelag (inkludert en rotmappe og syv undermapper)
- Maksimalt antall tegn (når tegnene er 1 byte):
	- Mappenavn: 50 tegn
	- Filnavn: 50 tegn

#### **Noter om bruk av en USB-enhet**

- Unngå å bruke USB-enheten hvis det kan gå ut over kjøresikkerheten.
- Når du kobler til en USB-kabel, må du bruke en kabel av typen USB 2.0.
- Elektrostatiske støt ved tilkobling av en USB-enhet kan gjør at avspillingen blir unormal. I dette tilfellet kan du prøve ett av følgende:
- koble fra USB-enheten og så koble til på nytt
- slå av og på, eller slå tenningen på bilen av og på.
- Ikke trekk ut og koble til USB-enheten flere ganger mens "Reading" vises på skjermen.
- Betjening av- og strømforsyning til enkelte USBenheter vil kanskje ikke fungere.
- Ikke la en USB-enhet ligge i bilen eller der den utsettes for direkte sollys eller høye temperaturer, da dette kan føre til deformering og skade.

#### **USB-enhet som ikke kan spilles av**

- Denne enheten vil kanskie ikke spille av filene i en USB-enhet riktig når du bruker en USBforlengelseskabel.
- USB-enheter utstyrt med spesialfunksjoner som datasikkerhetsfunksjoner, kan ikke brukes med denne enheten.
- Ikke bruk en USB-enhet med 2 eller flere partisjoner.
- Avhengig av formen på USB-enhetene og inngangsportene, vil enkelte USB-enheter kanskje ikke kunne settes korrekt i eller vil ha en løs kobling.
- Denne enheten vil kanskje ikke gjenkjenne et minnekort som sitter i en USB-kortleser.

## **Om iPod/iPhone**

#### **Viktig**

Påse at alle viktige data sikkerhetskopieres for å unngå datatap.

Vi tar ikke ansvar for tap av data som er lagret i enhetene ved bruk av denne enheten.

#### Made for

iPhone 8, 8 Plus, X, XS, XS (MAX) og XR

#### **Merknader om bruk av iPod/iPhone**

- Når en iPod/iPhone er i bruk, kan enkelte handlinger ikke utføres korrekt eller som forventet. I dette tilfellet, gå til følgende KENWOOD nettsted: <www.kenwood.com/cs/ce/>
- Når du slår på denne enheten, lades iPod/iPhone via enheten.
- Tekstinformasjonen vil kanskje ikke vises korrekt.
- For enkelte modeller av iPod/iPhone kan ytelsen være unormal eller ustabil. I dette tilfellet må du koble fra iPod/iPhone og sjekke tilstanden. Hvis ytelsen ikke bedres eller er treg, må du tilbakestille din iPod/iPhone.

## **Feilsøking**

Det som virker som et problem er ikke alltid alvorlig. Sjekk følgende punkter før du ringer et servicesenter.

• For handlinger med eksterne komponenter, må du også se instruksjonene som følger med adapterne som brukes for tilkobling (også instruksjonene som følger med de eksterne komponentene).

### **Generelt**

#### **Det kommer ingen lyd fra høyttalerne.**

- $\rightarrow$  Juster volumet til optimalt nivå.
- $\rightarrow$  Sjekk ledninger og koblinger.

#### **Det vises ikke noe bilde på skjermen.**

 $\rightarrow$  Slå på skjermen. (Side 4)

#### **Fjernkontrollen\* virker ikke.**

 $\rightarrow$  Skift batterier.

#### **"No Signal"/"No Video Signal" vises.**

- $\rightarrow$  Start avspilling av den eksterne komponenten koblet til inngangene AV-IN.
- $\rightarrow$  Sjekk ledninger og koblinger.
- $\rightarrow$  Signalinngangen er for svak.

#### **"Miswiring DC Offset Error"/"Warning DC Offset Error" vises.**

→ En høyttalerledning er kortsluttet eller har kommet i kontakt med bilens karosseri. Koble til eller isoler høyttalerledningen på korrekt vis, deretter slå av og på.

#### **"Parking Off" vises.**

 $\rightarrow$  Det vises ikke noe avspillingsbilde når r ikke er på.

#### **"Learning Process Failed." vises.**

- $\rightarrow$  Fiernkontrollen til rattet er ikke kompatibel. det kan hende at innlæringen ikke er fullført. Kontakt forhandleren av lydenheten for å få mer informasjon.
- \* Kjøp fjernkontroll som tillegg: KNA-RCDV331.

## **USB**

#### **"Reading" forsvinner ikke fra skjermen.**

 $\rightarrow$  Slå av og på igjen.

#### **Ved avspilling av et spor, avbrytes lyden av og til.**

→ Sporene er ikke korrekt kopiert til USB-enheten. Kopier sporene igjen og prøv på nytt.

#### **Sporene spilles ikke av slik du hadde ment.**

→ Rekkefølgen kan være annerledes fra den som spilles på andre spillere.

#### **"USB device over current status detected." vises når du kobler til en USB-enhet.**

- $\rightarrow$  USB-porten trekker mer strøm enn den er laget for.
- → Slå av strømmen og koble fra USB-enheten. Deretter slår du på strømmen og kobler til USBenheten igjen.
- → Hvis dette ikke løser problemet, slår du strømmen av og på før du prøver med en annen USB-enhet.

## **iPod/iPhone**

#### **Det kommer ingen lyd fra høyttalerne.**

- → Koble fra iPod/iPhone og koble til igjen.
- → Velg en annen kilde og deretter "iPod" igjen.

→ Hvis du bruker "Mirroring"-kilden før, må du kontrollere at skjermopptaksfunksjonen til din iPhone er stanset.

#### **iPod/iPhone slås ikke på eller virker ikke.**

- $\rightarrow$  Sjekk koblingen.
- $\rightarrow$  Oppdater fastvareversjonen.
- $\rightarrow$  Skift batteri
- Tilbakestill iPod/iPhone.

#### **Lyden er forvrengt.**

 $\rightarrow$  Deaktiver equalizeren enten på enheten eller på iPod/iPhone.

#### **Det genereres mye støy.**

→ Slå av (fjern merket) "VoiceOver" på iPod/ iPhone. For detaljer, besøk <http://www.apple.com>.

#### **Ingen handling kan utføres ved avspilling av spor som inneholder illustrasjoner.**

 $\rightarrow$  Bruk enheten etter at illustrasioner er lastet inn.

#### **"Authorisation Error" vises.**

→ Siekk om tilkoblet iPod/iPhone er kompatibel med denne enheten. (Side 47)

## **Reflektering**

#### **Ingen lyd mens du bruker Mirroring for KENWOOD applikasjonen.**

- $\rightarrow$  Forsikre deg om at smarttelefonen og denne enheten er koblet til via Bluetooth.
- $\rightarrow$  Øk volumet på smarttelefonen din.
- $\rightarrow$  Prøv en annen musikkapplikasjon. Enkelte applikasjoner støtter ikke avspilling med Mirroring for KENWOOD applikasjonen. (Apples musikkapp støtter ikke avspilling med applikasjonen Mirroring for KENWOOD.)

#### **NORSK**

## **Feilsøking**

#### **Ingen lyd mens du bruker kildene "iPod" eller "Bluetooth".**

 $\rightarrow$  Pass på at du stopper sendingen på iPhones skjermopptaksfunksjon etter at du har koblet fra speiloperasjoner.

#### **Kan ikke bruke Mirroring for KENWOOD applikasjonen med berøringspanelfunksjoner.**

- $\rightarrow$  Tilgjengelige funksjoner kan avvike fra de som brukes på smarttelefonen.
- $\rightarrow$  Avhengig av den tilkoblede smarttelefonen, fungerer ikke enkelte funksjoner på denne enheten.
- $\rightarrow$  Avhengig av operativsystemet (OS) på den tilkoblede smarttelefonen, vil enkelte funksjoner ikke virke på denne enheten.

#### **Enheten reagerer ikke når du prøver å utføre en funksjon.**

 $\rightarrow$  Koble smarttelefonen fra USB-inngangsterminalen. og fest deretter på plass smarttelefonen igjen.

#### **Radio**

#### **AME automatisk forhåndsinnstilling virker ikke.**

 $\rightarrow$  Lagre stasjonene manuelt. (Side 16)

#### **Statisk støy ved lytting til radio.**

 $\rightarrow$  Koble til antennen og skyv godt inn.

## **Digital Radio (DAB)**

#### **Kan ikke motta en gruppe.**

→ Ditt område er ikke dekket av gruppen.

#### **DAB-antennen er ikke riktig forlenget eller plassert.**

- $\rightarrow$  Juster antennen og prøv gruppeskanningen på nytt.
- $\rightarrow$  Koble til en aktiv antenne (medfølger ikke).

#### **"Antenna Error" vises.**

- $\rightarrow$  Antennen har en kortslutning og beskyttelseskretsen har blitt aktivert.
- $\rightarrow$  Siekk den digitale radioantennen. Hvis det brukes en passiv antenne uten forsterker, still antennestrøm på "OFF".

## **AV-IN**

#### **Det vises ikke noe bilde på skjermen.**

- → Slå på videokomponenten hvis den ikke er på.
- $\rightarrow$  Koble videokomponenten riktig til.

## **Spotify**

#### **"Check App" vises.**

- $\rightarrow$  Spotify-programmet på den tilkoblede enheten er ikke startet.
- → Spotify-programmet er ikke installert på den tilkoblede enheten.
- → Koble til smarttelefonen på nytt.
- $\rightarrow$  Start Spotify-programmet på nytt.

#### **"Please login or signup." vises.**

 $\rightarrow$  Du er ikke logget på Spotify.

#### **"Please check internet connection." vises.**

 $\rightarrow$  Kontroller Internett-tilkoblingen.

#### **"Unable to start Spotify." vises.**

- $\rightarrow$  Start Spotify-programmet på nytt.
- $\rightarrow$  Spotify-programmet kan ikke startes eller spilles i gieldende tilstand.

#### **"Please update the Spotify app on the phone." vises.**

 $\rightarrow$  Spotify-programmet på den tilkoblede enheten er ikke den nyeste versjonen. Oppdater applikasjonen.

#### **Bluetooth**

#### **Telefonen har dårlig lydkvalitet.**

- $\rightarrow$  Reduser avstanden mellom enheten og din Bluetooth mobiltelefon.
- $\rightarrow$  Flytt bilen til et sted der du mottar et bedre signal.

#### **Det kommer ingen lyd fra høyttalerne.**

→ Hvis du bruker "Mirroring"-kilden før, må du kontrollere at skjermopptaksfunksjonen til din iPhone er stanset.

#### **Lyden avbrytes eller hoppes over ved bruk av en Bluetooth audiospiller.**

- $\rightarrow$  Reduser avstanden mellom enheten og din Bluetooth audiospiller. Koble fra anordningen som er koblet til din Bluetooth telefon.
- $\rightarrow$  Slå enheten av og på igjen. (Hvis lyden enda ikke gjenopprettes) koble til spilleren igjen.

#### **Tilkoblet audiospiller kan ikke kontrolleres.**

 $\rightarrow$  Siekk om tilkoblet audiospiller støtter AVRCP (Audio/Video Remote Control Profile).

#### **Bluetooth-anordningen finner ikke enheten.**

 $\rightarrow$  Søk fra Bluetooth-anordningen igjen.

#### **Enheten parer seg ikke med Bluetoothanordningen.**

 $\rightarrow$  For anordninger som er kompatible med Bluetooth 2.1 eller senere:

Registrer anordningen ved å bruke en PIN-kode. (Side 23)

- $\rightarrow$  For anordninger som er kompatible med Bluetooth 2.0: Angi samme PIN-kode for både enheten og målanordningen. Hvis PIN-koden til enheten ikke indikeres i bruksanvisningen, forsøk "0000" eller "1234".
- → Slå Bluetooth-enheten av og på igjen.

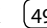

## **Feilsøking**

#### **Det er ekko eller støy.**

- $\rightarrow$  Juster posisjonen til mikrofonen.
- $\rightarrow$  Juster ekkovolumet eller støvreduksjonsvolumet. (Side 25)

#### **Enheten responderer ikke når du prøver å kopiere telefonboken til enheten.**

 $\rightarrow$  Du kan ha forsøkt å kopiere samme oppføringer (som lagret) til enheten.

#### **"Connection Error" vises.**

 $\rightarrow$  Enheten er registrert, men tilkobling har mislyktes. Koble til den registrerte enheten. (Side 24)

#### **"Please Wait..." vises.**

 $\rightarrow$  Enheten forbereder bruken av Bluetoothfunksjonen. Hvis meldingen ikke forsvinner, slå enheten av og på igjen. Koble deretter til anordningen igjen.

#### **"No Voice Device" vises.**

 $\rightarrow$  Tilkoblet mobiltelefon har ikke noe system for talegjenkjenning.

#### **"No Contents" vises.**

 $\rightarrow$  Det finnes ikke telefonbokdata i tilkoblet Bluetoothtelefon.

#### **"Initialise Error" vises.**

 $\rightarrow$  Enheten har ikke kunnet initialisere Bluetoothmodulen. Prøv igjen.

#### **"Dial Error" vises.**

→ Oppringing mislyktes. Prøv igjen.

#### **"Hang up Error" vises.**

 $\rightarrow$  Samtalen er enda ikke avsluttet. Parker bilen og bruk den tilkoblede mobiltelefonen til å avslutte samtalen.

#### **"Pick up Error" vises.**

 $\rightarrow$  Enheten har ikke kunnet motta en samtale.

#### **Bluetooth-tilkoblingen mellom Bluetooth-enheten og enheten er ustabil.**

 $\rightarrow$  Slett registrerte Bluetooth-enheter som er ubrukte, fra enheten. (Side 24)

## **Spesifikasjoner**

## **Monitor**

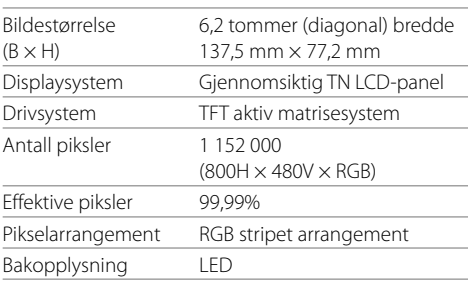

## **USB-grensesnitt**

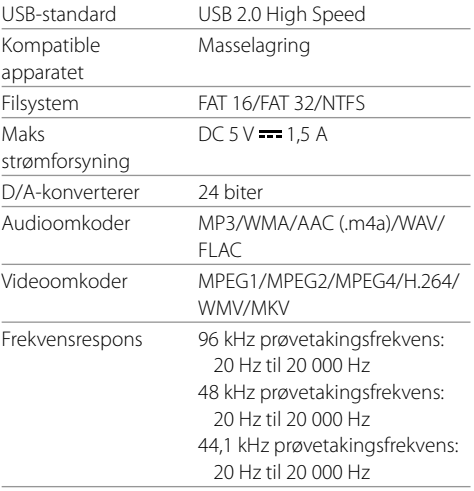

#### 50 NORSK

## **Spesifikasjoner**

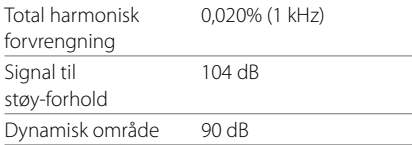

## **Bluetooth-grensesnitt**

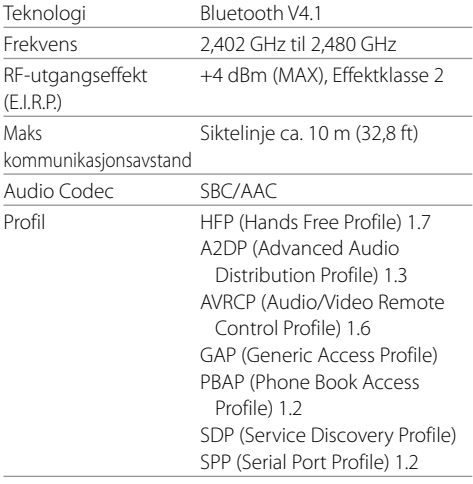

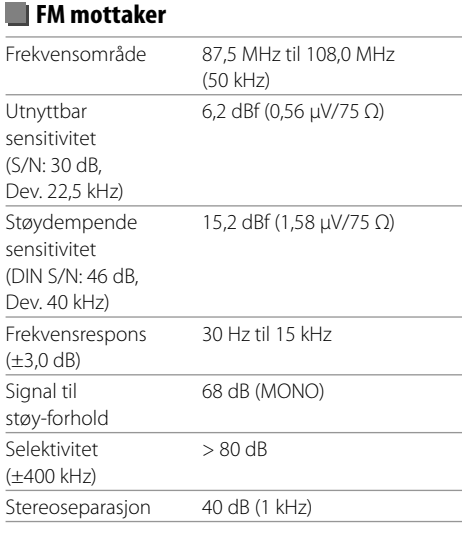

## **LW mottaker**

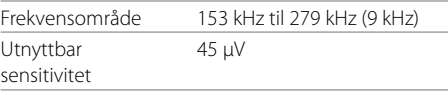

## **MW mottaker**

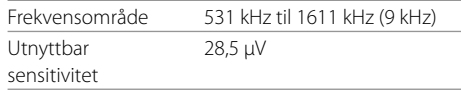

## **Digital mottaker (DAB)**

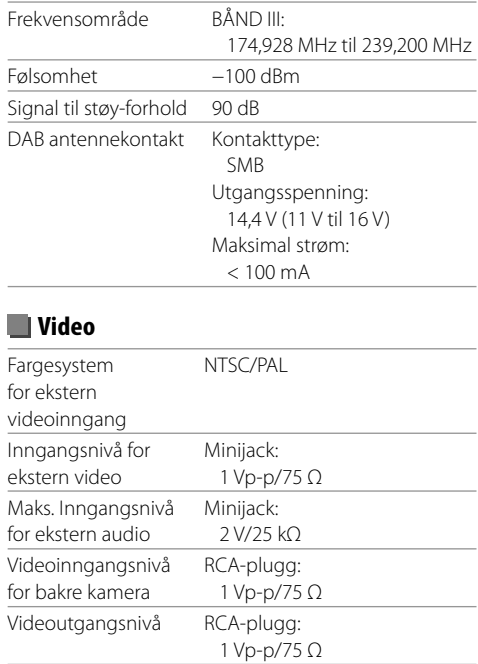

## **Spesifikasjoner**

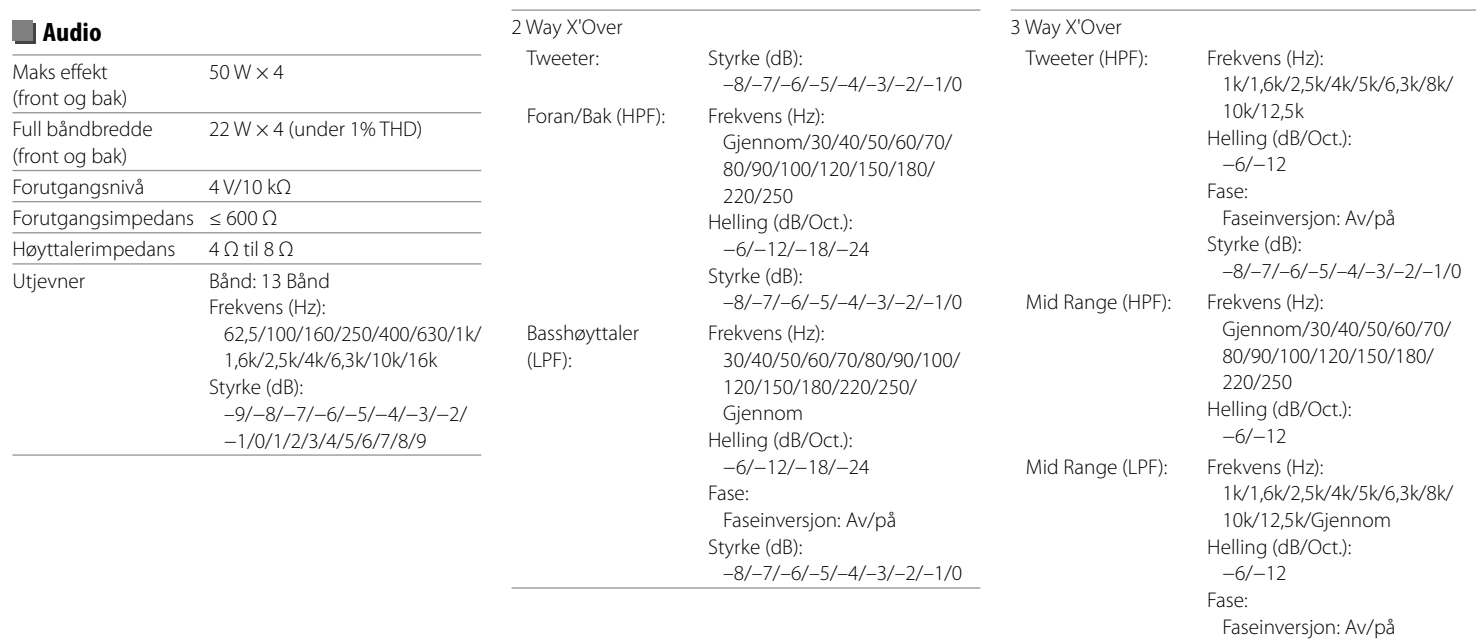

Styrke (dB): –8/–7/–6/–5/–4/–3/–2/–1/0

## **Spesifikasjoner**

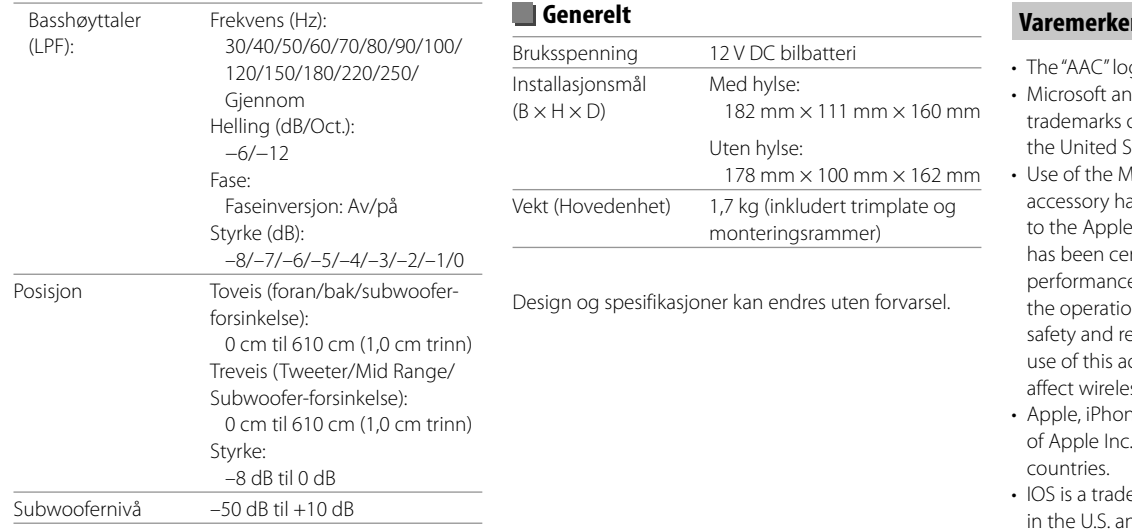

#### **Varemerker og lisenser**

- go is a trademark of Dolby Laboratories.
- d Windows Media are either registered or trademarks of Microsoft Corporation in States and/or other countries.
- ade for Apple badge means that an as been designed to connect specifically product(s) identified in the badge and rtified by the developer to meet Apple e standards. Apple is not responsible for on of this device or its compliance with equlatory standards. Please note that the ccessory with an Apple product may ess performance.
- e, iPod, and iPod touch are trademarks .., registered in the U.S. and other
- emark or registered trademark of Cisco nd other countries and is used under license.
- Android is a trademark of Google LLC.
- The Bluetooth® word mark and logos are registered trademarks owned by Bluetooth SIG, Inc. and any use of such marks by JVCKENWOOD Corporation is under license. Other trademarks and trade names are those of their respective owners.
- THIS PRODUCT IS LICENSED UNDER THE AVC PATENT PORTFOLIO LICENSE FOR THE PERSONAL USE OF A CONSUMER OR OTHER USES IN WHICH IT DOES NOT RECEIVE REMUNERATION TO (i) ENCODE VIDEO IN COMPLIANCE WITH THE AVC STANDARD ("AVC VIDEO") AND/OR (ii) DECODE AVC VIDEO THAT WAS ENCODED BY A CONSUMER ENGAGED IN A PERSONAL ACTIVITY AND/OR WAS OBTAINED FROM A VIDEO PROVIDER LICENSED TO PROVIDE AVC VIDEO. NO LICENSE IS GRANTED OR SHALL BE IMPLIED FOR ANY OTHER USE. ADDITIONAL INFORMATION MAY BE OBTAINED FROM MPEG LA, L.L.C. SEE HTTP://WWW.MPEGLA.COM
- SPOTIFY and the Spotify logo are among the registered trademarks of Spotify AB.
- $\cdot$  libFLAC

 Copyright (C) 2000-2009 Josh Coalson Copyright (C) 2011-2013 Xiph.Org Foundation Redistribution and use in source and binary forms, with or without modification, are permitted provided that the following conditions are met:

- Redistributions of source code must retain the above copyright notice, this list of conditions and the following disclaimer.
- Redistributions in binary form must reproduce the above copyright notice, this list of conditions and the following disclaimer in the documentation and/ or other materials provided with the distribution.
- Neither the name of the Xiph.org Foundation nor the names of its contributors may be used to endorse or promote products derived from this software without specific prior written permission.

 THIS SOFTWARE IS PROVIDED BY THE COPYRIGHT HOLDERS AND CONTRIBUTORS "AS IS" AND ANY EXPRESS OR IMPLIED WARRANTIES, INCLUDING BUT NOT LIMITED TO, THE IMPLIED WARRANTIES OF MERCHANTABILITY AND FITNESS FOR A PARTICULAR PURPOSE ARE DISCLAIMED. IN NO EVENT SHALL THE FOUNDATION OR CONTRIBUTORS BE LIABLE FOR ANY DIRECT, INDIRECT, INCIDENTAL, SPECIAL, EXEMPLARY, OR CONSEQUENTIAL DAMAGES (INCLUDING, BUT NOT LIMITED TO, PROCUREMENT OF SUBSTITUTE GOODS OR SERVICES; LOSS OF USE, DATA, OR PROFITS; OR BUSINESS INTERRUPTION) HOWEVER CAUSED AND ON ANY THEORY OF LIABILITY, WHETHER IN CONTRACT, STRICT LIABILITY, OR TORT (INCLUDING NEGLIGENCE OR OTHERWISE) ARISING IN ANY WAY OUT OF THE USE OF THIS SOFTWARE, EVEN IF ADVISED OF THE POSSIBILITY OF SUCH DAMAGE.

**Du finner oppdatert informasjon (den nyeste veiledningen, systemoppdateringer, nye funksjoner osv.) på følgende nettsted:**

## **<http://www.kenwood.com/cs/ce/>**

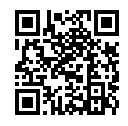

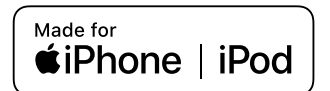

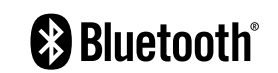

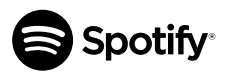

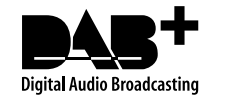

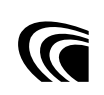